*Prestige 334* 

*Broadband Router with Firewall* 

*Quick Start Guide* 

11/2004 Version 3.60 English 中文 Deutsch Espanol Français Italiano

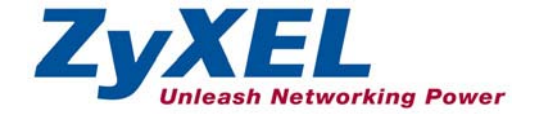

# Contents

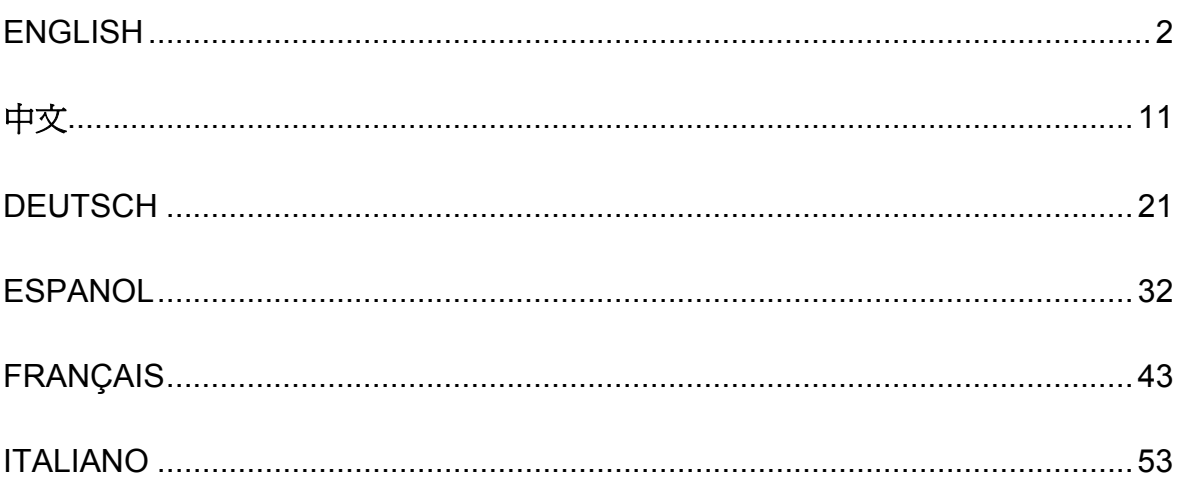

# 1 Introducing the Prestige

The Prestige is a broadband sharing gateway with a built-in four-port 10/100 Mbps switch that makes it easy for people to set up a small home/office network and share Internet access via a broadband (cable/DSL) modem. Key features of the Prestige include a firewall, VPN, content filtering, NAT and UPnP. See your *User's Guide* for more details on all Prestige features.

You should have an Internet account already set up and have been given most of the following information.

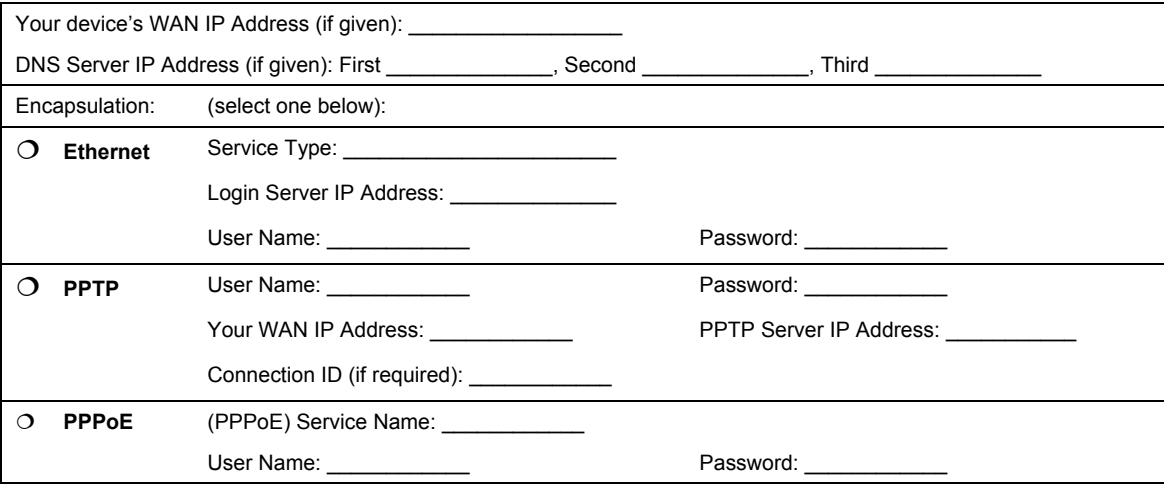

### **Internet Account Information**

### **Procedure to View a Product's Certification(s)**

- 1. Go to www.zyxel.com.
- 2. Select your product from the drop-down list box on the ZyXEL home page to go to that product's page.
- 3. Select the certification you wish to view from this page.

# 2 Hardware Installation

## **2.1 Rear Panel**

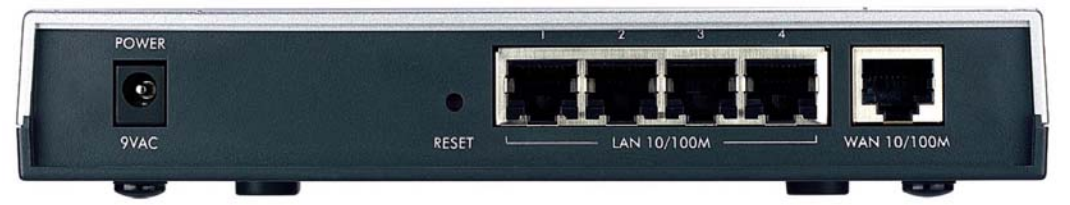

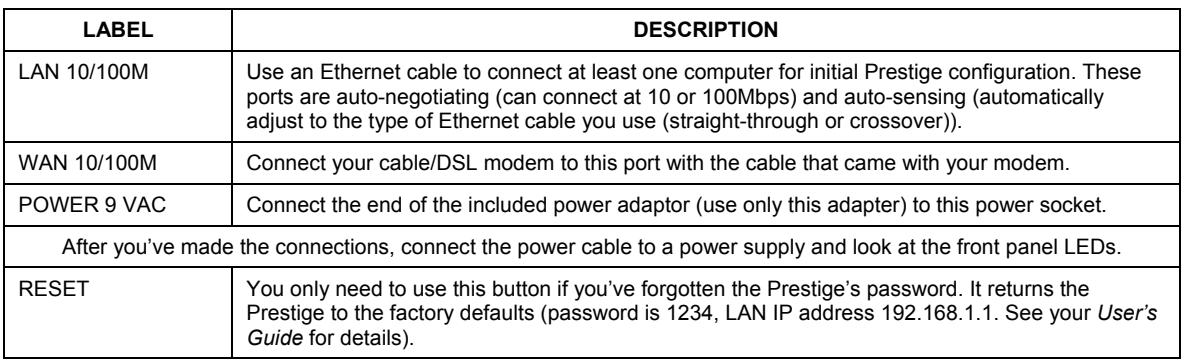

## **2.2 Front Panel LEDs**

The **PWR** LED blinks while performing system testing and then stays on if the testing is successful. The **LAN**, and **WAN** LEDs turn on if they are properly connected.

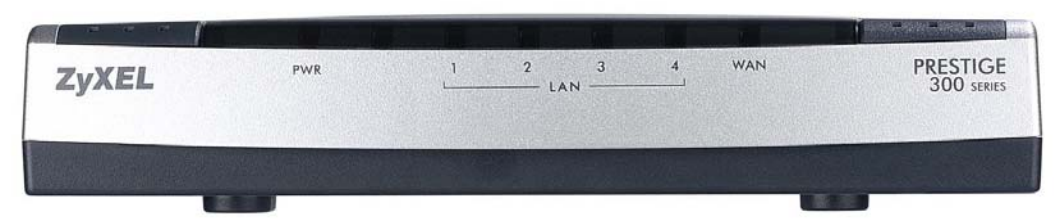

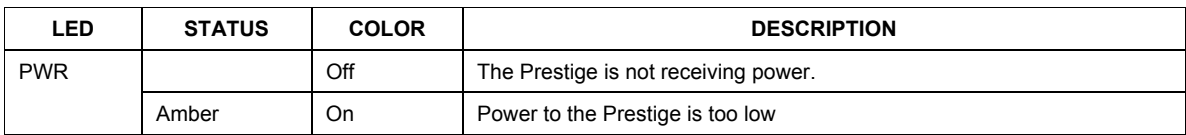

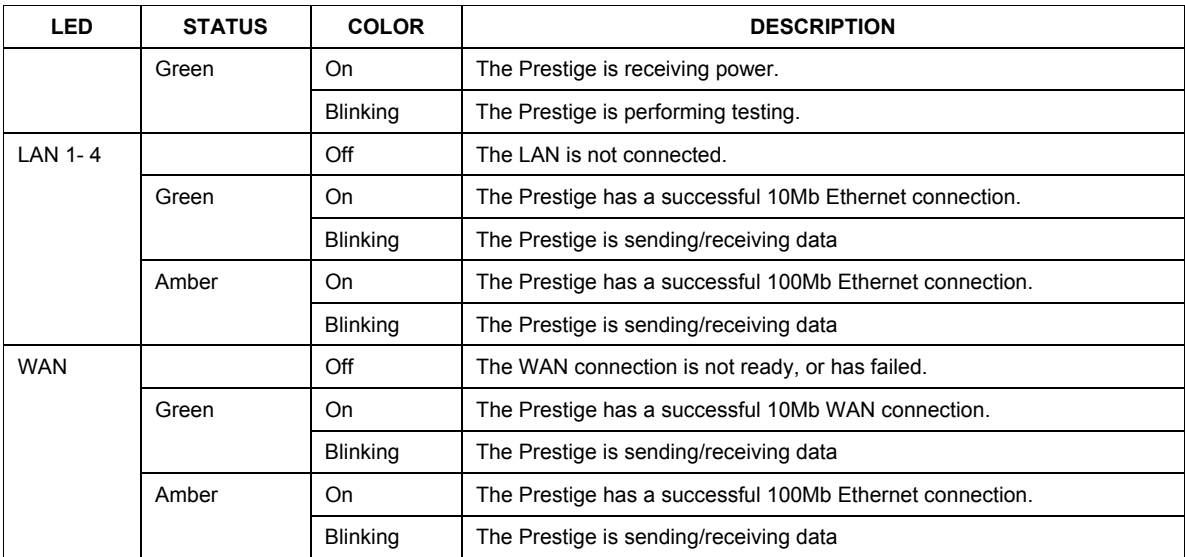

# 3 Preparing Your Computer

### **Skip this section if your computer is already set up to accept a dynamic IP address. This is the default for most new computers.**

The Prestige is already set up to assign your computer an IP address. Use this section to set up your computer to receive an IP address or assign it a static IP address in the 192.168.1.2 to 192.168.1.254 range with a subnet mask of 255.255.255.0. This is necessary to ensure that your computer can communicate with your Prestige.

Your computer must have an Ethernet card and TCP/IP installed. TCP/IP should already be installed on computers using Windows NT/2000/XP, Macintosh OS 7 and later operating systems.

## **3.1 Windows 2000/NT/XP**

- 1. In Windows XP, click **start**, **Control Panel**. In Windows 2000/NT, click **Start**, **Settings**, **Control Panel**.
- 2. In Windows XP, click **Network Connections**.

In Windows 2000/NT, click **Network and Dial-up Connections**.

- 3. Right-click **Local Area Connection** and then click **Properties**.
- 4. Select **Internet Protocol (TCP/IP)** (under the **General** tab in Win XP) and click **Properties**.

5. The **Internet Protocol TCP/IP Properties** screen opens (the **General tab** in Windows XP).

- To have your computer assigned a dynamic IP address, click **Obtain an IP address automatically**.

-To configure a static IP address, click **Use the following IP Address** and fill in the **IP address** (choose one from192.168.1.2 to 192.168.1.254), **Subnet mask** (255.255.255.0), and **Default gateway** (192.168.1.1) fields.

- 6. Click **Advanced**. Remove any previously installed gateways in the **IP Settin**gs tab and click **OK** to go back to the **Internet Protocol TCP/IP Properties** screen.
- 7. Click **Obtain DNS server address automatically** if you do not know your DNS server IP address(es).

If you know your DNS server IP address(es), click **Use the following DNS server addresses**, and type them in the **Preferred DNS server** and **Alternate DNS server** fields.

If you have more than two DNS servers, click **Advanced**, the **DNS** tab and then configure them using **Add**.

- 8. Click **OK** to close the **Internet Protocol (TCP/IP) Properties** window.
- 9. Click **OK** to close the **Local Area Connection Properties** window.

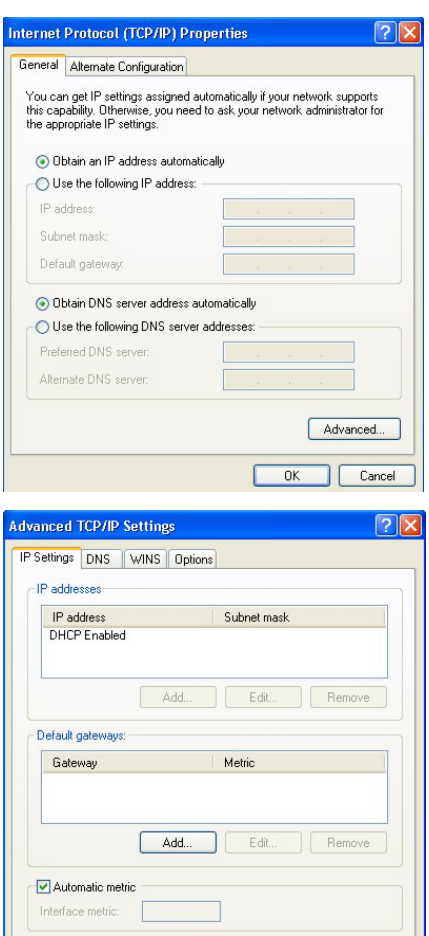

 $n<sub>K</sub>$ 

Cance

### Checking Your Computer's IP Address

- 1. In the computer, click **Start**, (**All) Programs**, **Accessories** and then **Command Prompt**.
- 2. In the **Command Prompt** window, type "ipconfig" and then press **ENTER**. Your computer's IP address must be in the correct range (192.168.1.2 to 192.168.1.254) with subnet mask 255.255.255.0 in order to communicate with the Prestige.

Refer to your *User's Guide* for detailed IP address configuration for other Windows and Macintosh computer operating systems.

# 4 Configuring Your Prestige

**Choose one of these methods to access and configure the Prestige. This** *Quick Start Guide shows* **you how to use the web configurator wizard only. See your**  *User's Guide* **for background information on all Prestige features and SMT configuration. Click the web configurator online help for screen-specific web help.** 

- $\triangleright$  Web Configurator
- $\triangleright$  SMT (System Management Terminal). Access the SMT via LAN or WAN using Telnet.

## **4.1 Accessing Your Prestige Via Web Configurator**

**Step 1.** Launch your web browser. Enter "192.168.1.1" as the web site address.

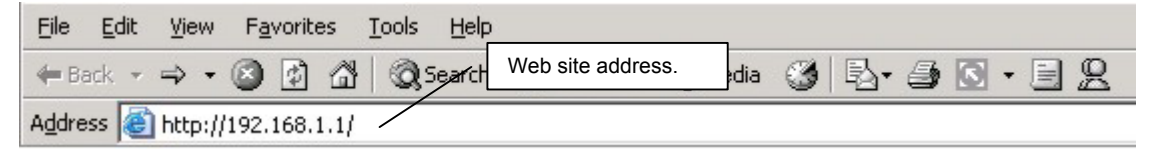

**Step 2.** The default password ("1234") is already in the password field (in non-readable format). Click **Login** to proceed to a screen asking you to change your password. Click **Reset** to revert to the default password in the password field.

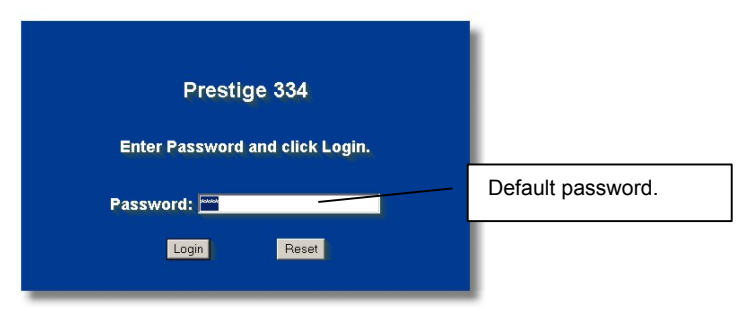

**Step 3.** It is highly recommended you change the default password! Enter a new password, retype it to confirm and click **Apply**; alternatively click **Ignore** to proceed to the main menu if you do not want to change the password now.

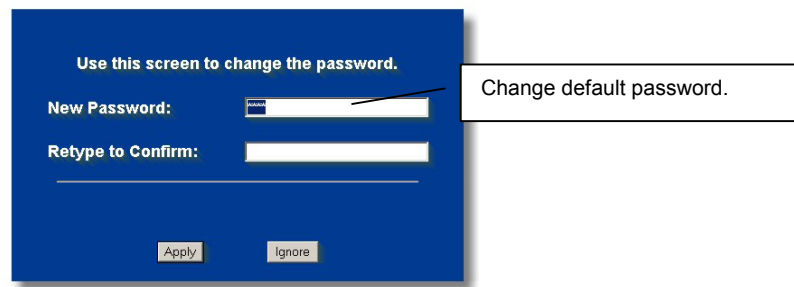

- **Step 4.** You should now see the web configurator **MAIN MENU** screen.
	- $\triangleright$  Click **WIZARD** to begin a series of screens to help you configure your Prestige for the first time.
	- ¾ Click a link under **ADVANCED** in the navigation panel to configure that Prestige feature.
	- ¾ Click **MAINTENANCE** in the navigation panel to see Prestige performance statistics, upload firmware and back up, restore or upload a configuration file.
	- ¾ Click **LOGOUT** when you have finished a Prestige management session. The Prestige automatically logs you out if it is left idle for five minutes; press **ENTER** to display the **Login** screen again and then log back in. This idle timeout timer is one of the many Prestige features that you may edit using the web configurator.

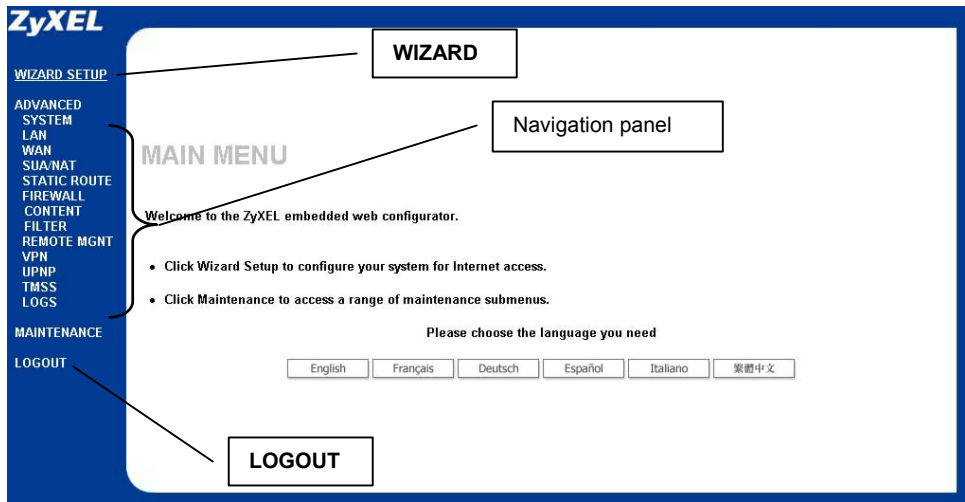

## **4.2 Internet Access Using the Wizard**

**Step 1.** Click **Wizard Setup** in the main menu to display the first wizard screen.

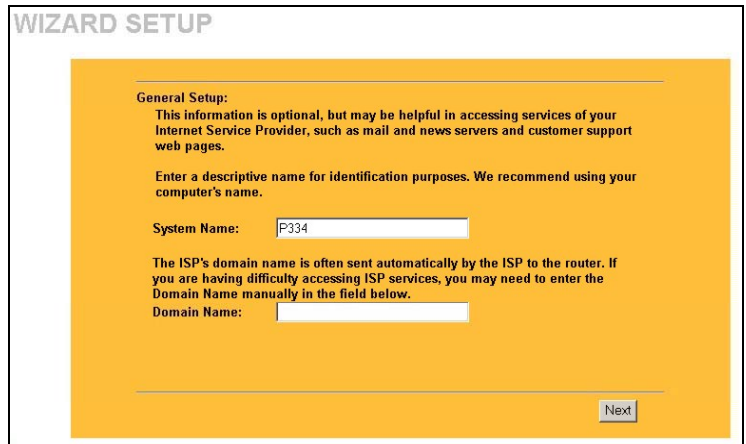

**System Name** is for identification purposes. Enter your computer's "Computer Name".

The **Domain Name** entry is what is propagated to the DHCP clients on the LAN. If you leave this blank, the domain name obtained by DHCP from the ISP is used. Click **Next** to continue.

**Step 2.** The second wizard screen has three variations depending on what encapsulation type you use. Use the information in *Internet Account Information* to fill in fields.

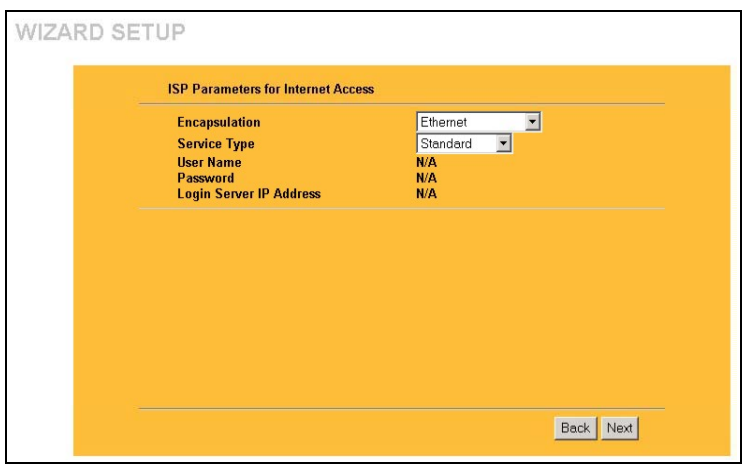

Choose **Ethernet** when the WAN port is used as a regular Ethernet. Choose from **Standard** or a RoadRunner version. You'll need **User Name**, **Password** and **Login Server IP Address** for some Roadrunner versions.

PPPoE or Point-to-Point Protocol over Ethernet (**PPP over Ethernet**) also functions as a dial-up connection. Therefore you'll also need a username and password and possibly the PPPoE service name.

Your ISP will give you all needed information.

Choose **PPTP** if your service provider uses a DSL terminator with PPTP login. You'll also need a user name, an associated password, the PPTP server IP address and possibly a connection ID/name.

Click **Next** to continue.

**Step 3.** This is the final wizard screen you need to configure. Fill in the fields and click **Finish** to save and complete the wizard setup.

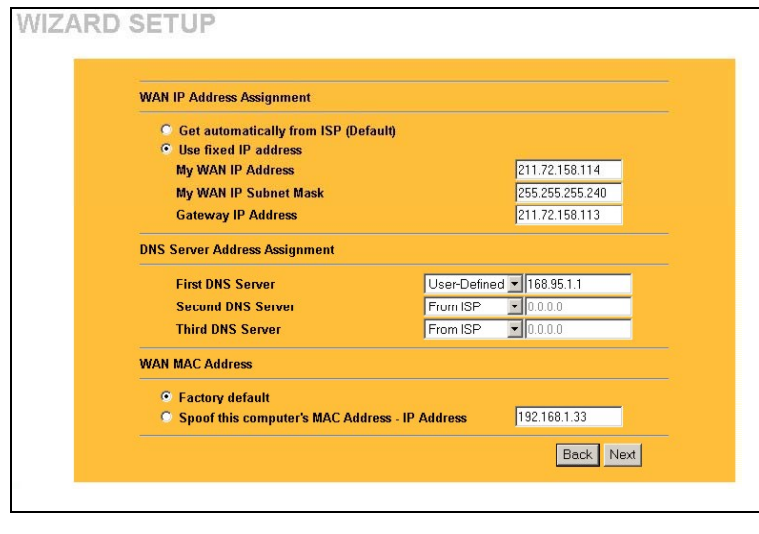

### **WAN IP Address Assignment**

Select **Get automatically from ISP** if your ISP did not assign you a fixed IP address. Select **Use fixed IP address** if the ISP assigned a fixed IP address and then enter your IP address and subnet mask in the next two fields. Enter the gateway IP address in this field (if provided) when you select **Use Fixed IP Address**.

### **DNS Server Address Assignment**

Select **From ISP** if your ISP dynamically assigns DNS server information (and the Prestige's WAN IP address). The field to the right displays the (read-only) DNS server IP address that the ISP assigns. If you chose **From ISP**, but the Prestige has a fixed WAN IP address, **From ISP** changes to **None** after you click **Next**. If you chose **From ISP** for the second or third DNS server, but the ISP does not provide a second or third IP address, **From ISP** changes to **None** after you click **Next**.

Select **User-Defined** if you have the IP address of a DNS server. Enter the DNS server's IP address in the field to the right. If you chose **User-Defined**, but leave the IP address set to 0.0.0.0, **User-Defined** changes to **None** after you click **Apply**. If you set a second choice to **User-Defined**, and enter the same IP address, the second **User-Defined** changes to **None** after you click **Apply**.

Select **None** if you do not want to configure DNS servers. If you do not configure a system DNS server, you must use IP addresses when configuring VPN, DDNS and the timeserver.

### **WAN MAC Address**

The WAN MAC address field allows users to configure the WAN port's MAC address by either using the factory default or cloning the MAC address from a computer on your LAN. Select **Factory Default** to use the factory assigned default MAC address. Alternatively, select **Spoof this Computer's MAC address - IP Address** and enter the IP address of the computer on the LAN whose MAC address you are cloning.

**Step 4.** Click **Next** to save and complete the wizard setup.

## **4.3 Test Your Internet Connection**

Launch your web browser and navigate to www.zyxel.com. You don't need a dial-up program such as Dial Up Networking. Internet access is just the beginning. Refer to the *User's Guide* for more detailed information on the complete range of Prestige features.

# 5 Troubleshooting

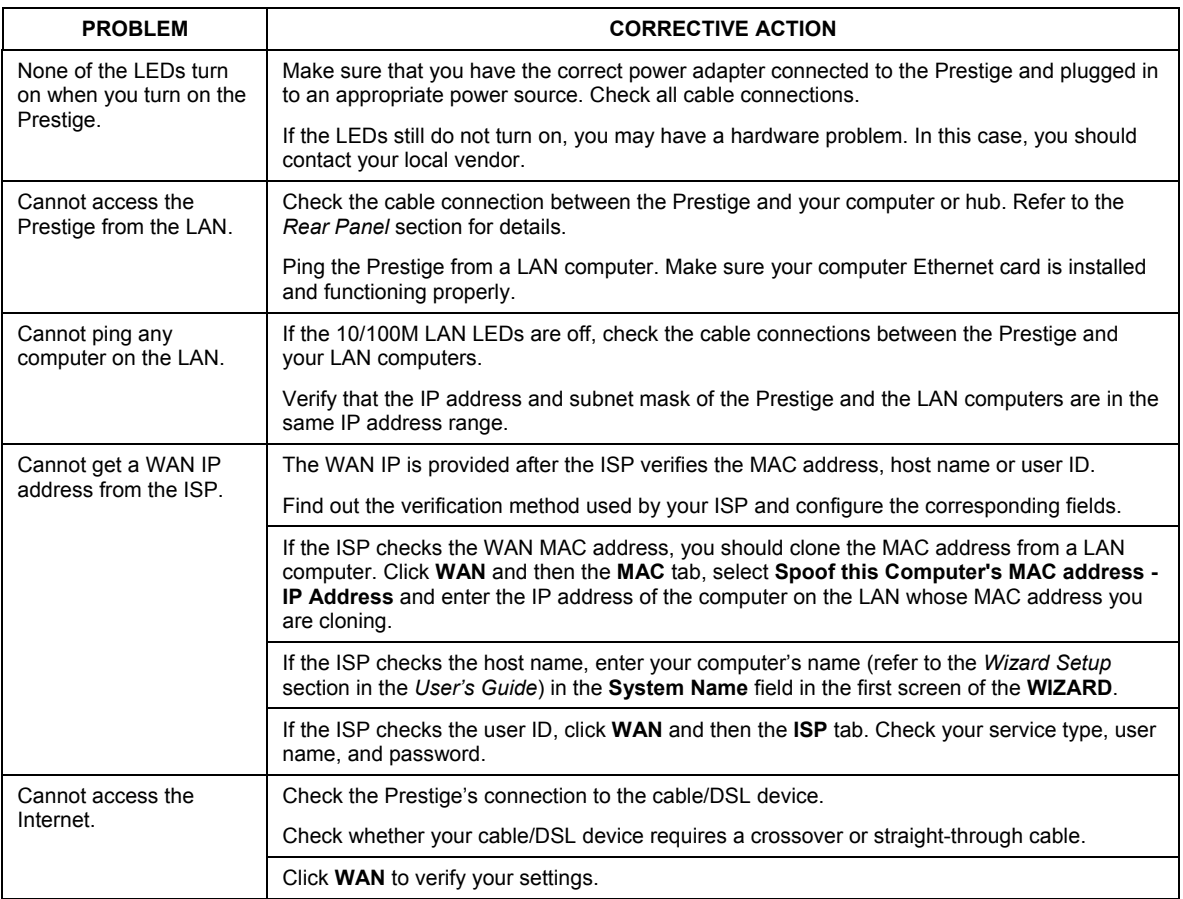

# 1 P334 介紹

P334 是一部寬頻分享閘道器,內建 4 埠自動調整 10/100 Mbps 交換器功能,讓用戶很容易設置小型 的家庭/辦公室網路,經由寬頻(cable/DSL)數據機,分享網際網路上的資源。P334 的主要特點包括防 火牆(firewall),內容過濾器(content filtering),網路位址轉譯(Network Address Translation, NAT)及通 用隨插即用(Universal Plug And Play, UpnP)。

您應該已經有一個設定好的網路帳號並已取得大部份底下的資訊。

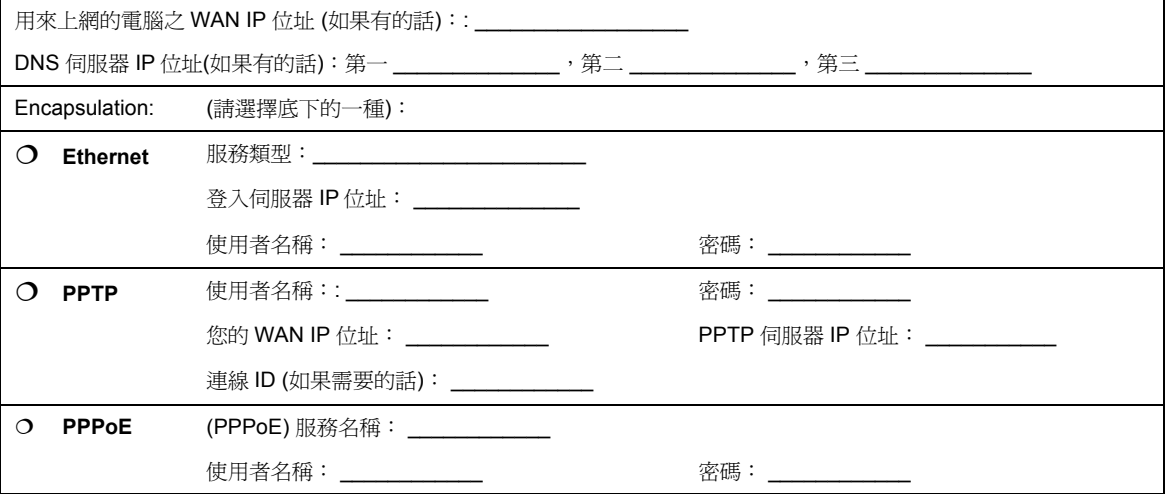

### 網路帳號資訊

### 檢視產品驗證的步驟

1. 請連上 www.zyxel.com。

- 2. 在 ZyXEL 的首頁的下拉清單框中選擇您的產品,連接至該產品的頁面。
- 3. 在本頁面中選擇您要檢視的驗證。

# 2 硬體安裝

## **2.1** 背面板

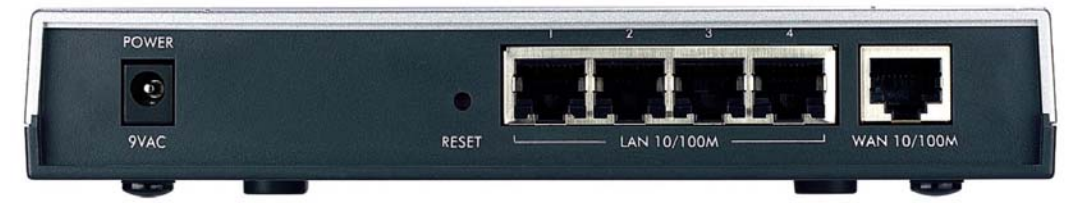

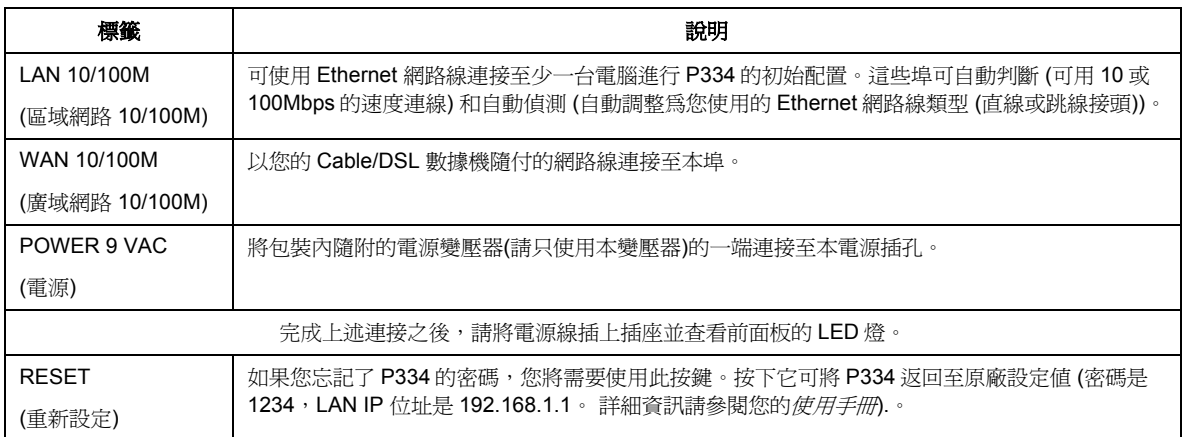

## **2.2** 前面板 **LED** 燈

當進行系統測試時 **PWR** LED 燈會閃爍,如果測試成功將一直亮著。正確連接 LAN 和 WAN 埠時 **LAN** 和 **WAN** LED 也會亮起。

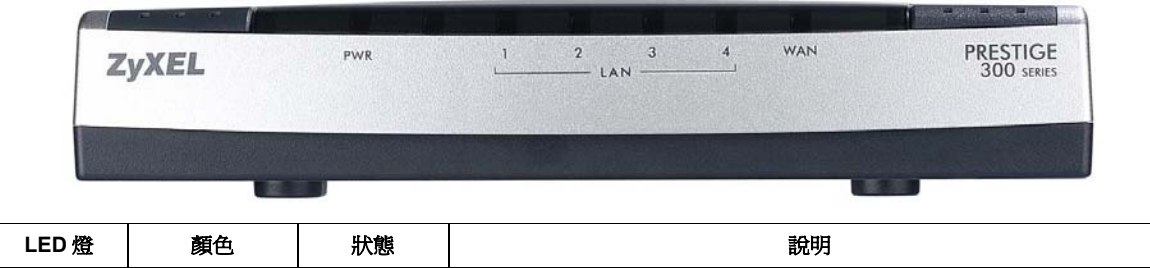

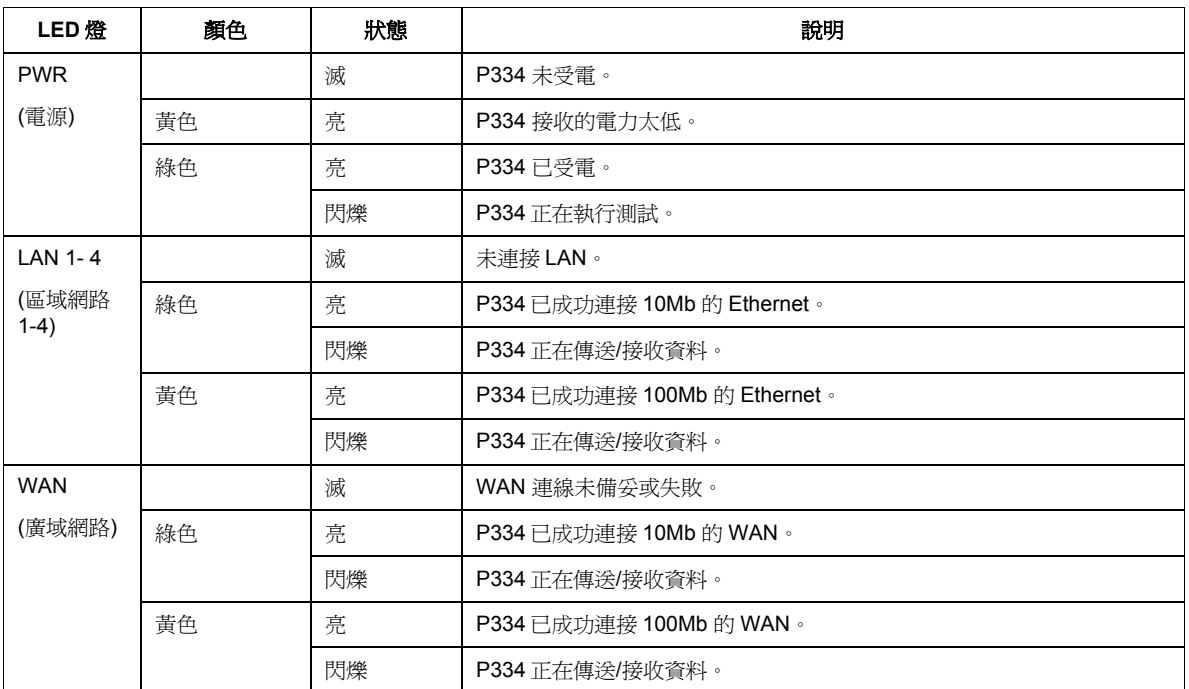

# 3 設定您的電腦

### 如果您的電腦已設定為可接受動態 **IP** 位址,請跳過這一節。此處設定是大部份新電腦的預 設值。

P334 出廠時已設定成將指派(DHCP)一個 IP 位址給您的電腦。本節將設定您的電腦可接收 IP 位址或 指派一個子網路遮罩為 255.255.255.0、範圍在 192.168.1.2 到 192.168.1.254 內的靜態 IP 位址給您的電 腦。這是要確定您的電腦能與 P334 進行資料傳輸的必要步驟。

您的電腦必須有一張 Ethernet 網路卡且已安裝 TCP/IP,在 WindowsNT/2000/XP、Macintosh OS 7 和 更新的版本上都應該已經安裝了 TCP/IP。

### **3.1 Windows 2000/NT/XP**

1. 在 Windows XP 中, 請按下 **start(**開始**)**、**Control Panel(**控制台**)**。 在 Windows 2000/NT 中,請按下 **Start(**開 始**)**、**Settings(**設定**)**、**Control Panel(**控制台**)**。

2. 在 Windows XP 中,請按下 **Network Connections(**網路連線**)**。

在 Windows 2000/NT 中,請按下 **Network and Dial-up Connections(**網路和撥號連線**)**。

- 3. 按右鍵點選 **Local Area Connection(**區域連線**)**,再選擇 **Properties(**內容**)**。
- 4. 選擇 **Internet Protocol (TCP/IP)** (Win XP 中是在 **General(**一般**)**標籤頁中) ,再選擇 **Properties(**內容**)**。
- 5. 此時會開啟 **Internet Protocol TCP/IP Properties (Internet Protocol TCP/IP** 內容**)**畫面 (在 Win XP 中是 **General (**一般**)**標 籤頁)。

- 要指派動態 IP 位址給您的電腦,請勾選 **Obtain an IP address automatically(**自動取得 **IP** 位址**)**。

-要配置靜態 IP 位址,請勾選 **Use the following IP Address(**使用下列的 **IP** 位址**)**並在 **IP address(IP** 位址**)** (範圍 介於 192.168.1.2 到 192.168.1.254 之間)、 **Subnet mask(**子 網路遮罩**)** (255.255.255.0)、和 **Default gateway(**預設閘道**)** (192.168.1.1) 等欄位中填入數據。

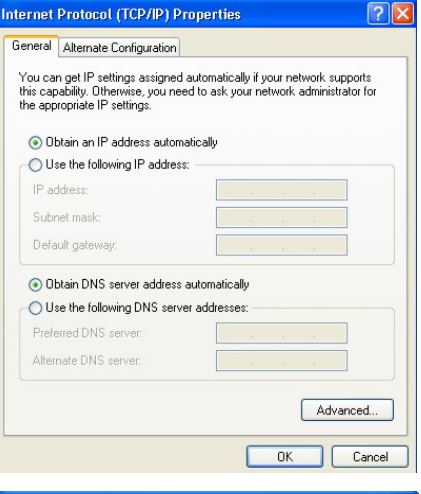

- 6. 點選 **Advanced(**進階**)**。移除任何先前已安裝在 **IP Settings(IP** 設定**)**標籤頁中的閘道,再按下 **OK(**確定**)**返回 **Internet Protocol TCP/IP Properties (Internet Protocol TCP/IP** 內容**)** 畫面。
- 7. 如果您不知道您的 DNS 伺服器位址,請勾選 **Obtain DNS server address automatically(**自動取得 **DNS** 伺服器位址**)**。

如果您知道您的 DNS 伺服器位址,請勾選 **Use the following DNS server addresses(使用 DNS 伺服器位址)**,然後在 **Preferred DNS server(**慣用 **DNS** 伺服器**)** 和 **Alternate DNS server**(其他 DNS 伺服器)欄位中填入位址。

如果您有兩個以上的 DNS 伺服器,請點選 **Advanced(**進階**)**、 **DNS** 標籤頁,然後使用 **Add**(新增)來配置它們。

- 8. 按下 **OK(** 確定**)**,關閉 **Internet Protocol TCP/IP Properties (Internet Protocol TCP/IP** 內容**)**視窗。
- 9. 按下 **OK(** 確定**)**,關閉 **Local Area Connection Properties (**區 域連線 內容**)**視窗。

檢查您電腦的 IP 位址

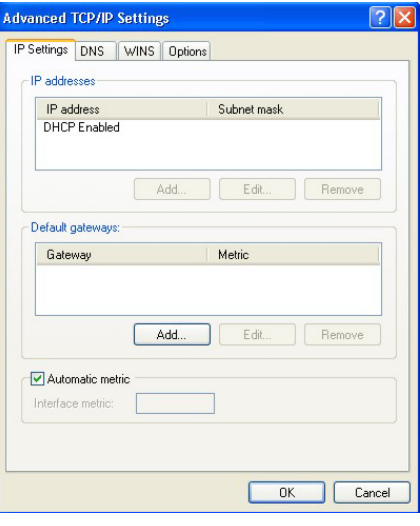

- 1. 依序按下電腦螢幕上的 **Start(**開始**)**、 (**All) Programs(**所有程式或程式集**)**、 **Accessories(**附屬應用程式**)** 和 **Command Prompt**.**(**命令提示字元**)**。
- 2. **Command Prompt**.**(**命令提示字元**)**視窗中,輸入"ipconfig"後按下鍵盤上的 **ENTER** 鍵。你電腦的 IP 位址必定有 255.255.255.0 的子網路遮罩為且範圍正確 (192.168.1.2 到 192.168.1.254 之間),才能和 P334 進行資料傳輸。

其他 Windows 和 Macintosh 電腦作業系統的詳細 IP 位址配置方式請參閱您的*使用手冊*。

# 4 配置 **P334**

請選擇下列方法中的一個來存取和配置 P334。本*快速啓動手冊*只在告訴您如何使用網路 配置精靈。請參閱您的使用手冊以取得 **P334** 所有功能和 **SMT** 配置的背景資訊。按下網頁 配置程式的線上說明可取得特定畫面的網頁說明。

- **▶ Web Configurator(網頁配置程式)**
- ¾ SMT (系統管理終端機)。您可使用 Telnet 經由 LAN 或 WAN 存取 SMT。

## **4.1** 經由網頁配置程式存取 **P334**

步驟 **1.** 開啟您的網頁瀏覽器。在網路位址欄輸入 "192.168.1.1"。

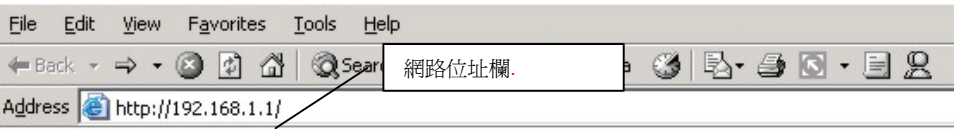

步驟 **2.** 預設密碼 ("1234")已經出現在密碼欄中 (以加密格式顯示)。按下 **Login(**登入**)**,前進到下個畫 面時會要求您變更密碼 。按下 **Reset(**重新設定**)** 會回復為密碼欄位中的預設密碼。

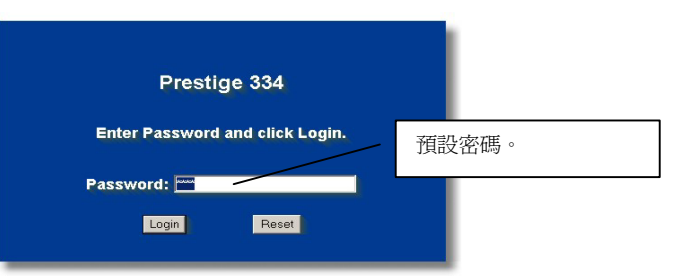

步驟 **3.** 我們高度建議您變更預設密碼!輸入新密碼且再輸入一次以確認無誤後,請按下 **Apply(**套 用**)**;或者如果您不想現在變更密碼,請按下 **Ignore(**略過**)** 前進到主選單。

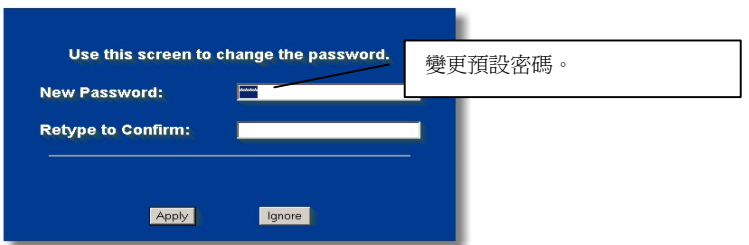

- 步驟 **4.** 現在您應該會看到網路配置程式 **MAIN MENU(**主選單**)**畫面。
	- ¾ 按下 **WIZARD(**精靈**)**,會出現一系列的畫面幫助您首次配置 P334。
	- ¾ 按下導覽畫面中的 **MAIN MENU(**主選單**)**,配置該項 P334 功能。
	- ¾ 按下導覽畫面中的 **MAINTENANCE(**維護**)**,查看 P334 的效能統計數字、上傳韌體、回復或 上傳配置檔。
	- ¾ 當您完成 P334 管理區中的設定值後,請按下 **LOGOUT(**登出**)**。如果您閒置五分鐘都沒有任 何動作的話, P334 會自動將您登出;按下鍵盤上的 **ENTER** 鍵可重新顯示 **Login(**登入**)**畫面 讓您再登入一次。閒置逾時計時器是您可以使用網路設定功能,是在眾多 P334 功能之一。

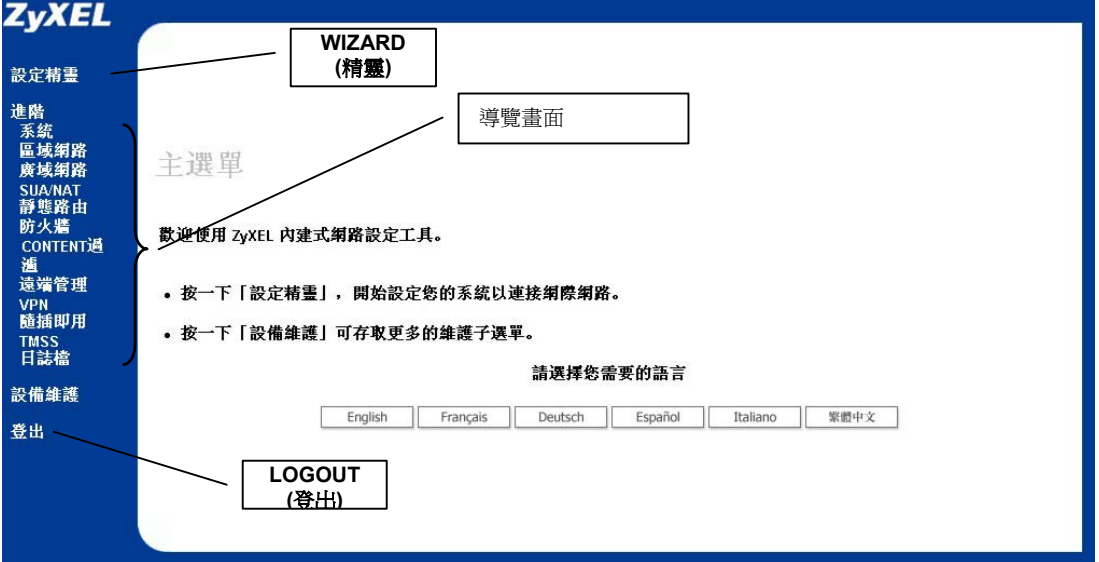

## **4.2** 使用精靈存取網路

步驟 **1.** .按下主選單中的 **Wizard Setup(**設定精靈**)**,顯示第一個精靈畫面。

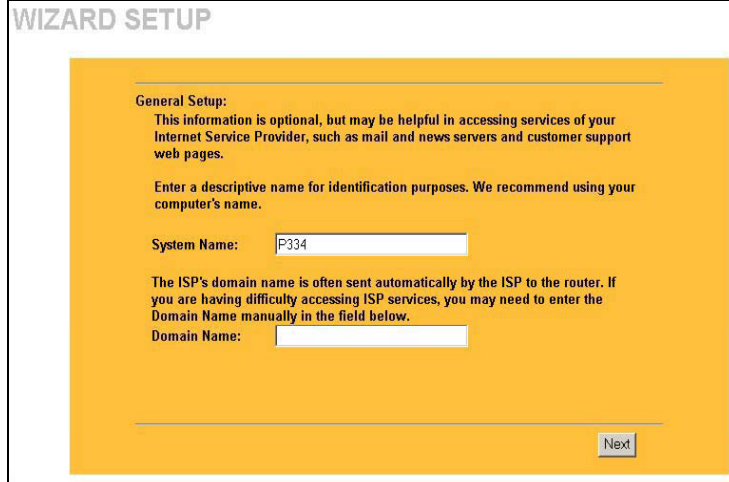

**System Name(**系統名稱**)**是做辨識之 用請輸入您電腦的「電腦名稱」

**Domain Name(**網域名稱**)**項目是傳送到 區域網路上的 DHCP 用戶端的資料 當 此欄位空白時會使用從 ISP 的 DHCP 所 取得的網域名稱 按下 Next(下一步)繼 續設定

步驟 **2.** 第二個精靈設定畫面會根據您目前使用的連線服務方式,顯示三種不同的設定欄位。請參考 *網路帳號資訊*,將資料填入相關欄位。

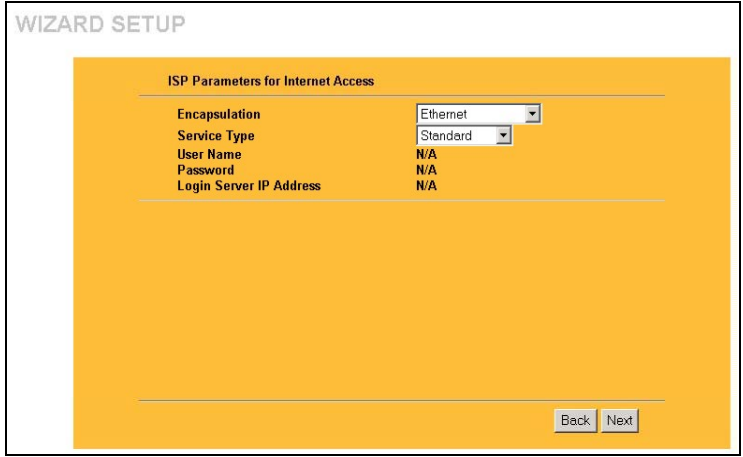

當 WAN 埠作為一般 Ethernet 使用時請選 擇 **Ethernet(**乙太網路**)**。請選擇 **Standard (**標準**)**或 RoadRunner 版本。 在部份的 RoadRunner 版本中您將需要輸 入 **User Name(**使用者名稱**)**、 **Password(**密碼**)**和 **Login Server IP Address(**登入伺服器 **IP** 位址**)**。

Ethernet 上的 PPPoE 或點對點通訊協定 (**PPP over Ethernet**)也可作為撥號連線 使用 所以您也需要輸入使用者名稱、密 碼甚至是 PPPoE 服務名稱

如果您的網路供應商使用的是以 PPTP 登入的 DSL 終端,請選擇 PPTP **PPTP PP PP334** 必定可以提供您一個靜態 IP 位址 您 也會需要登入名稱 DSL IP 連線 ID

步驟 **3.** 這是精靈的最後一個設定畫面。請在欄位內填入相關 IP 位址後,按下 **Finish (**完成**)**,將設定 值儲存並結束精靈設定程式。

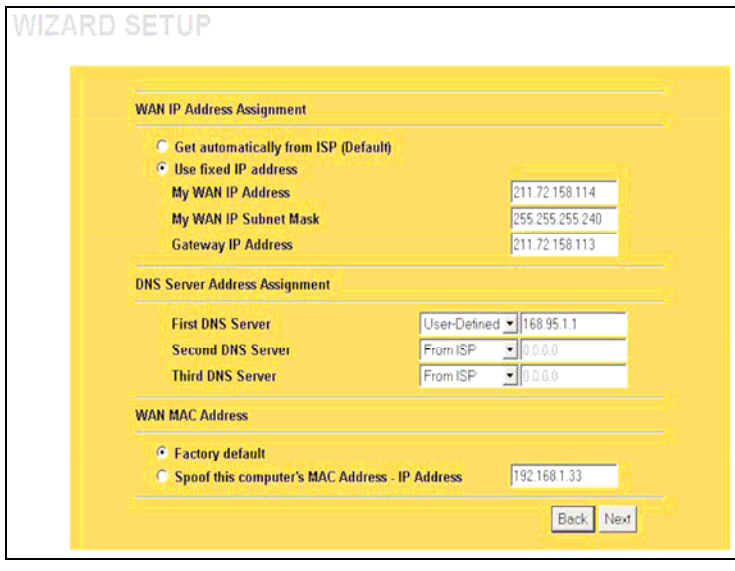

#### **WAN IP Address Assignment**

### **(**指派 **WAN IP** 位址**)**

如果您的 ISP 業者不是提供您固定 IP 位址 的話,請選擇 **Get automatically from ISP(**從 **ISP** 自動取得**)**。如果您的 ISP 業者 提供您固定 IP 位址,請輸入您的 IP 位址 然後選擇 **Use fixed IP address(**使用固定 **IP** 位址**)**。 當您選取使用固定 **IP** 位址 **(Use Fixed IP Address**)時,請在欄位內輸入閘 道器的 IP 位址(如果有提供此欄位的話)。

#### **System DNS Servers**

#### **(**系統 **DNS** 伺服器**)**

如果您的 ISP 業者提供您的是動態 DNS 伺 服器資訊(以及 P334 的 WAN IP 位址),請 選擇 **From ISP(**從 **ISP** 取得**)** 。如果您選擇 **From ISP(**從 **ISP** 取得**)**,右邊的欄位將顯 示(唯讀的)ISP 指派給您的 DNS 伺服器 IP 位址,但是 P334 的 WAN IP 位址是固定 的話,在您按下套用 **(Apply)**之後 **From ISP(**從 **ISP** 取得**)**會變成 **None(**無**)**。如果 您在第二或第三個 DNS 伺服器欄位選擇 **From ISP(**從 **ISP** 取得**)**,但是您的 ISP 業 者並沒有提提供第二或第三個 IP 位址時, 在您按下 **Next (**下一步**)**之後 **From ISP(**從 **ISP** 取得**)**會變成 **None(**無**)**。

如果您有 DNS 伺服器的 IP 位址,請在下拉清單框中選擇 User-Defined(使用者定義)。在右邊的欄位中輸入 DNS 伺服器的 IP 位址。如果您選擇 User-Defined(使用者定義),但是維持 IP 位址欄為預設的 0.0.0.0,在您按下**套用 (Apply)**之後 User-**Defined(**使用者定義**)**會變成 **None(**無**)**。如果您在第二個欄位中選擇 **User-Defined(**使用者定義**)**而輸入的 IP 位址和第一個相 同時,在您按下套用 **(Apply)**之後 **User-Defined(**使用者定義**)**會變成 **None(**無**)**。

如果您不想配置 DNS 伺服器,請選擇 **None(**無**)**。如果您不配置系統 DNS 伺服器,在配置 VPN、DDNS 和時間伺服器時您 必須使用 IP 位址。

### **WAN MAC Address(WAN MAC** 位址**)**

您可選擇原廠預設值或複製您的 LAN 上的電腦之 MAC 位址到 WAN MAC 位址欄位中,讓使用者可以配置 WAN 埠的 MAC 位址。選擇 **Factory Default(**原廠預設值**)**將使用原廠指派的預設 MAC 位址。或者是選擇 **Spoof this Computer's MAC address - IP Address (**偽造目前使用的電腦之 **MAC** 位址**-IP** 位址**)**,然後輸入您在 LAN 上複製 MAC 位址的電腦之 IP 位址。 按下 **Next (**下一步**)**繼續設定

步驟 **4.** 按 **Next (**下一步**)**,儲存並完成設定精靈。

### **4.3** 測試您的網路連線

開啟您的網頁瀏覽器,並連上 www.zyxel.com.tw。您將不需要例如「撥號網路」之類的撥接程式。 存取網路資訊只是本路由器的初步功能。更多關於 P334 完整功能的詳細資訊,請參閱*使用手冊*。

# 5 疑難排解

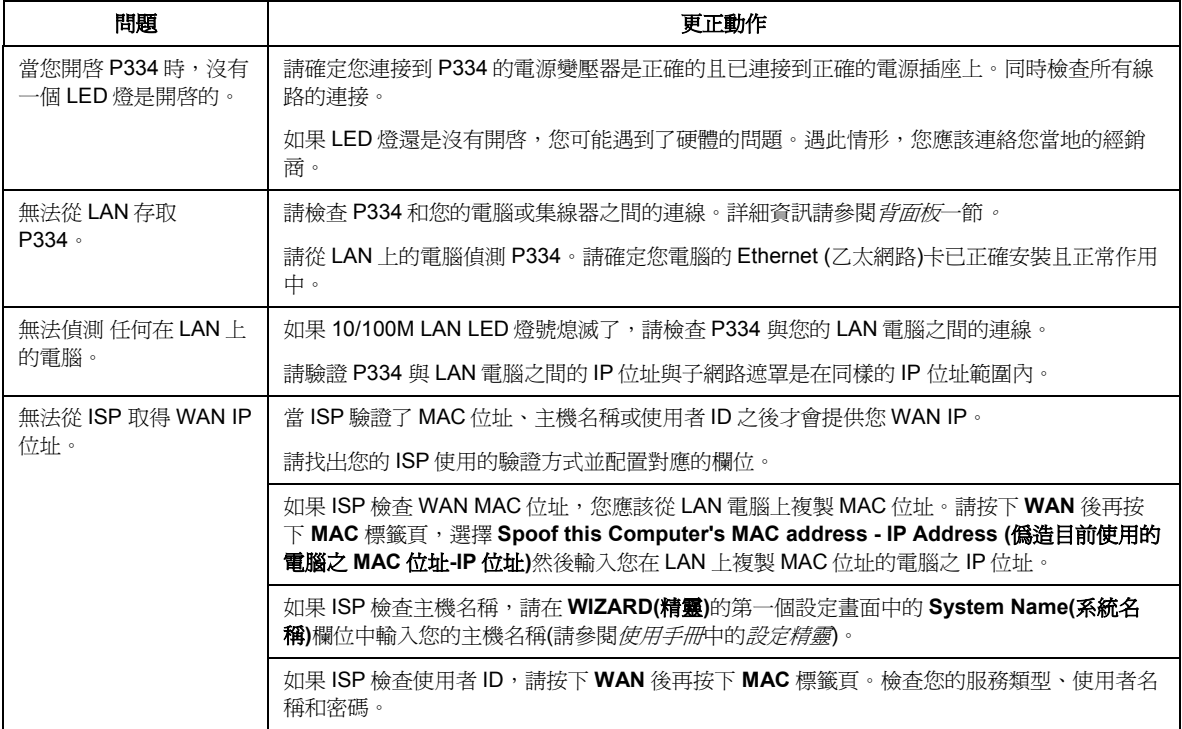

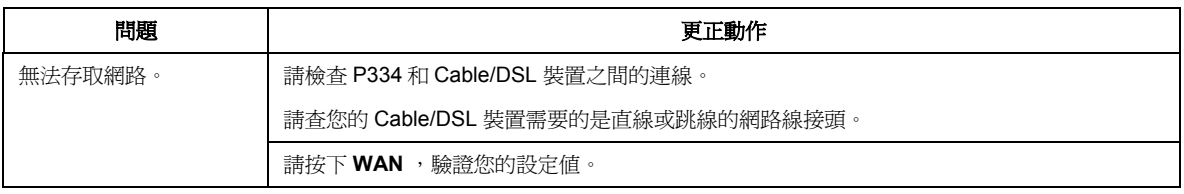

# 1 Vorstellung des Prestige

Das Prestige ist ein Breitband-Gateway zur gemeinsamen Nutzung mit integriertem Vier-Port 10/100 Mbps Switch, das die Einrichtung eines kleinen Heim-/Büro-Netzwerks und eines gemeinsamen Internetzugangs über Breitbandmodem (Kabel/DSL) einfach gestaltet. Zu den wichtigsten Produkteigenschaften des Prestige gehören eine Firewall, VPN, Inhaltsfilterung, NAT und UPnP. Bitte lesen Sie umfassende Einzelheiten über alle Funktionen des Prestige in Ihrem *Benutzerhandbuch* nach.

Sie sollten bereits ein Internet-Zugangskonto eingerichtet und einen Großteil der folgenden Informationen erhalten haben.

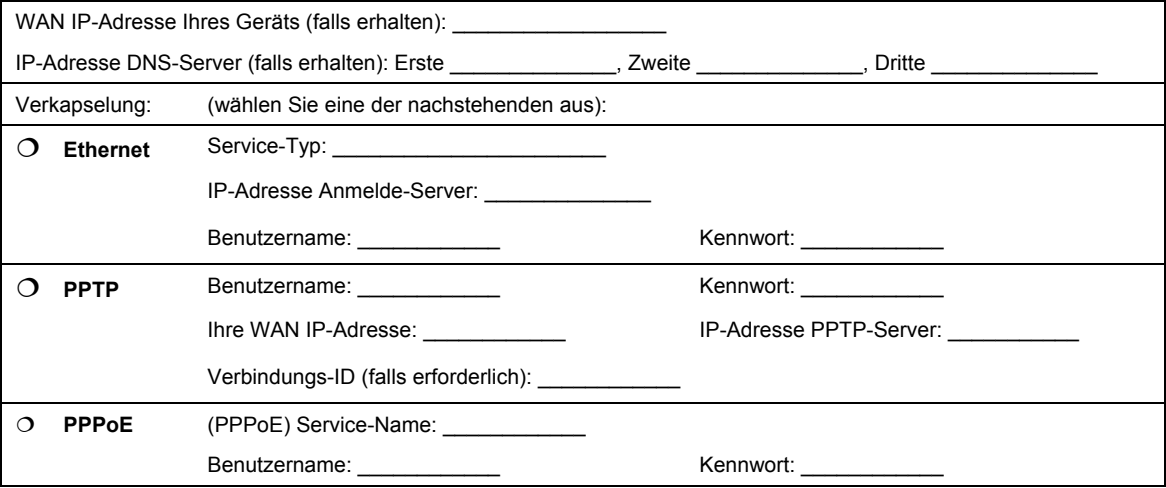

### **Informationen Internet-Zugangskonto**

### **Abfragen einer Produktzertifizierung**

- 1. Gehen Sie auf www.zyxel.com.
- 2. Wählen Sie Ihr Produkt aus der Dropdownliste auf der ZyXEL Homepage aus, um die Seite des entsprechenden Produkts aufzurufen.
- 3. Wählen Sie die Zertifizierung aus, die Sie von dieser Seite aus aufrufen möchten.

# 2 Hardware-Installation

## **2.1 Rückseite**

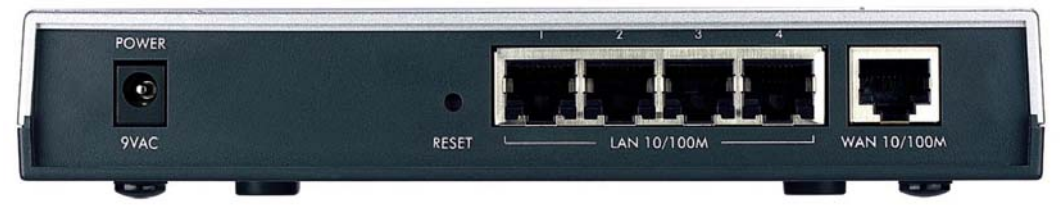

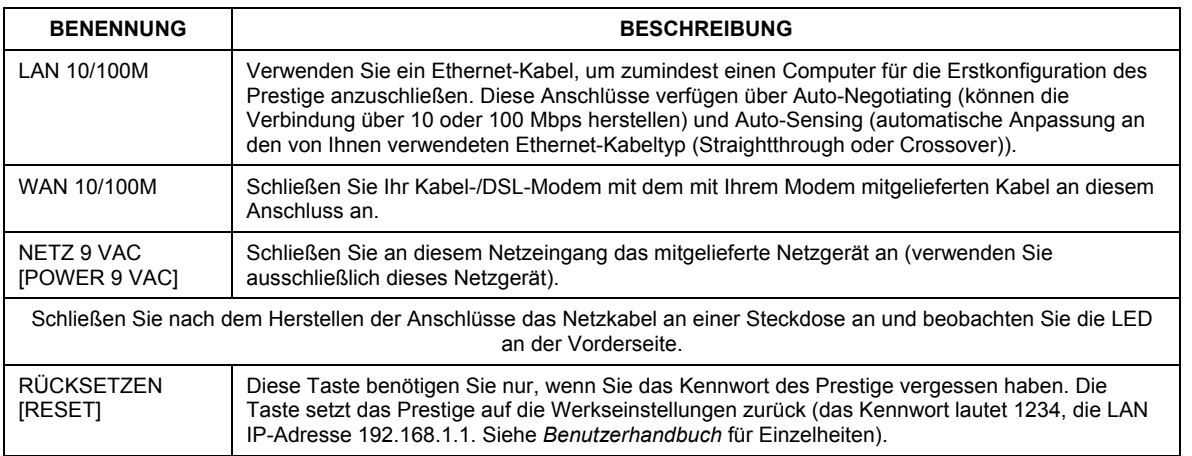

## **2.2 LEDs an der Vorderseite**

Die LED **NETZ [PWR]** blinkt während des Systemtests und leuchtet konstant, wenn der Test erfolgreich war. Die LEDs **LAN** und **WAN** leuchten auf, sobald die entsprechenden Anschlüsse hergestellt sind.

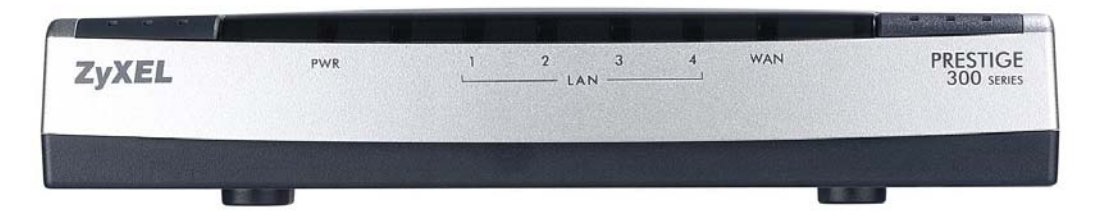

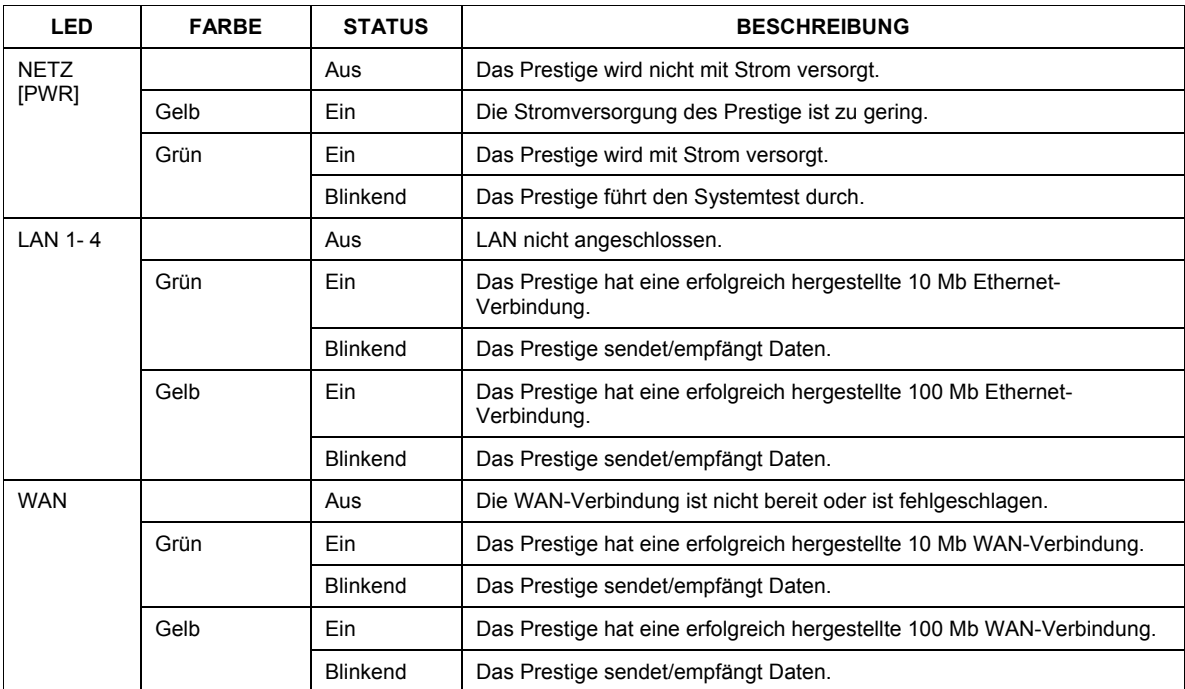

# 3 Vorbereitung Ihres Computers

### **Überspringen Sie diesen Abschnitt, wenn Ihr Computer bereits für eine dynamische IP-Adresse eingerichtet ist. Bei den meisten neuen Computer ist dies die Standard-Einstellung.**

Das Prestige ist bereits eingestellt, um Ihrem Computer eine IP-Adresse zuzuweisen. Mit Hilfe dieses Abschnitts können Sie Ihren Computer für den Empfang einer IP-Adresse einrichten bzw. ihm eine statische IP-Adresse im Bereich zwischen 192.168.1.2 und 192.168.1.254 mit einer Subnetmaske von 255.255.255.0 zuweisen. Dies ist notwenig, um zu gewährleisten, dass Ihr Computer mit Ihrem Prestige kommunizieren kann.

In Ihrem Computer müssen eine Ethernet-Karte und TCP/IP installiert sein. Auf Computern mit den Betriebssystemen Windows NT/2000/XP, Macintosh OS 7 und höher sollte TCP/IP bereits installiert sein.

## **3.1 Windows 2000/NT/XP**

- 1. Klicken Sie in Windows XP auf **Start**, **Systemsteuerung**. Klicken Sie in Windows 2000/NT auf **Start**, **Einstellungen**, **Systemsteuerung**.
- 2. Klicken Sie in Windows XP auf **Netzwerkverbindungen**.

Klicken Sie in Windows 2000/NT auf **Netzwerk- und DFÜ-Verbindungen**.

- 3. Klicken Sie mit der rechten Maustaste auf **LAN-Verbindung** und danach auf **Eigenschaften**.
- 4. Wählen Sie **Internetprotokoll (TCP/IP)** (unter der Registerkarte **Allgemein** in Win XP) und klicken Sie auf **Eigenschaften**.
- 5. Das Fenster **Eigenschaften von Internetprotokoll (TCP/IP)** wird geöffnet (unter der Registerkarte **Allgemein** in Windows XP).

- Um Ihrem Computer eine dynamische IP-Adresse zuweisen zu lassen, klicken Sie auf **IP-Adresse automatisch beziehen**.

-Um eine statische IP-Adresse zu konfigurieren, klicken Sie auf **Folgende IP-Adresse verwenden** und füllen Sie die Felder **IP-Adresse** (wählen Sie von 192.168.1.2 bis 192.168.1.254), **Subnetmaske** (255.255.255.0) und **Standardgateway** (192.168.1.1) aus.

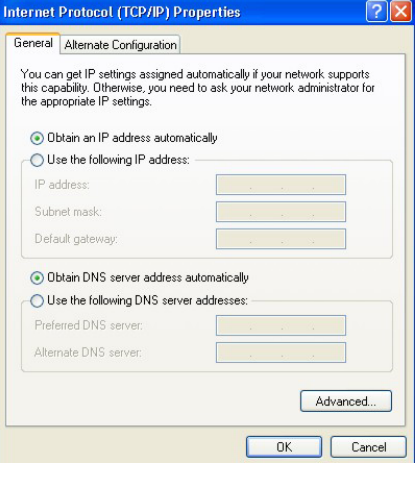

- 6. Klicken Sie auf **Erweitert**. Entfernen Sie unter der Registerkarte **IP-Einstellungen** alle zuvor installierten Gateways und klicken Sie auf **OK**, um zum Fenster **Eigenschaften von Internetprotokoll (TCP/IP)** zurückzukehren.
- 7. Klicken Sie auf **DNS-Serveradresse automatisch beziehen**, wenn Sie die IP-Adresse(n) Ihres DNS-Servers nicht kennen.

Falls Sie die IP-Adresse(n) Ihres DNS-Servers kennen, klicken Sie auf **Folgende DNS-Serveradressen verwenden** und geben Sie die Adressen in die Felder **Bevorzugter DNS-Server** und **Alternativer DNS-Server** ein.

Falls Sie mehr als zwei DNS-Server haben, klicken Sie auf **Erweitert**, wählen Sie die Registerkarte **DNS** und konfigurieren Sie die Server mit **Hinzufügen**.

8. Klicken Sie auf **OK**, um das Fenster **Eigenschaften von Internetprotokoll (TCP/IP)** zu schließen.

9. Klicken Sie auf **OK**, um das Fenster **Eigenschaften von LAN-Verbindung** zu schließen.

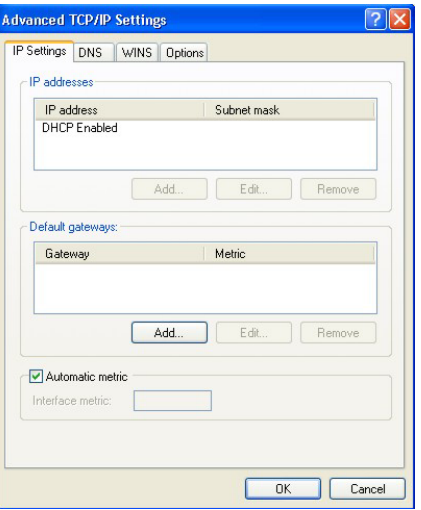

### Überprüfen der IP-Adresse Ihres Computers

- 1. Klicken Sie auf dem Computer auf **Start**, (**Alle) Programme**, **Zubehör** und wählen Sie **Eingabeaufforderung**.
- 2. Geben Sie im Fenster **Eingabeaufforderung** "ipconfig" ein und drücken Sie **EINGABE**. Die IP-Adresse Ihres Computers muss im korrekten Bereich (192.168.1.2 bis 192.168.1.254) mit einer Subnetmaske von 255.255.255.0 liegen, um mit dem Prestige kommunizieren zu können.

Bitte lesen Sie Einzelheiten über die IP-Adresskonfiguration für andere Windows- und Macintosh-Betriebssysteme im *Benutzerhandbuch* nach.

# 4 Konfigurieren Ihres Prestige

**Wählen Sie eine der folgenden Methoden, um auf Ihr Prestige zuzugreifen und es zu konfigurieren. Diese** *Schnellstartanleitung* **erläutert nur die Verwendung des Web-Konfigurationsassistenten. Hintergrundinformationen über alle Funktionen Ihres Prestige sowie über die SMT-Konfiguration finden Sie in Ihrem**  *Benutzerhandbuch***. Klicken Sie auf die Online-Hilfe des Webkonfigurators, um bildschirmspezifische Hilfsinformationen zu erhalten.**

- $\triangleright$  Webkonfigurator
- ¾ SMT (System Management Terminal). Zugriff auf SMT via LAN oder WAN mit Telnet.

## **4.1 Zugriff auf Ihr Prestige über Webkonfigurator**

**Step 1.** Starten Sie Ihren Web-Browser. Geben Sie als Website-Adresse "192.168.1.1" ein.

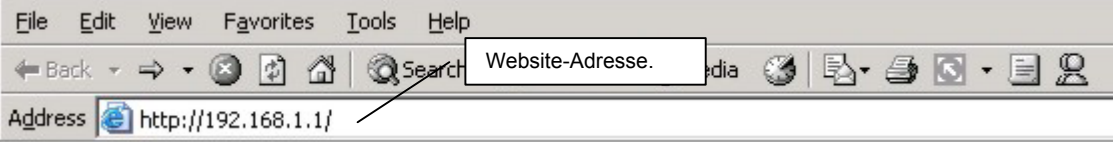

**Step 2.** Das Standard-Kennwort ("1234") ist bereits (in nicht lesbarer Form) im Kennwortfeld eingetragen. Klicken Sie auf **Anmelden [Login]**, um zu einem Bildschirm zu gelangen, auf dem Sie aufgefordert werden, Ihr Kennwort zu ändern. Klicken Sie auf **Zurücksetzen [Reset]**, um zum Standard-Kennwort im Kennwortfeld zurückzukehren.

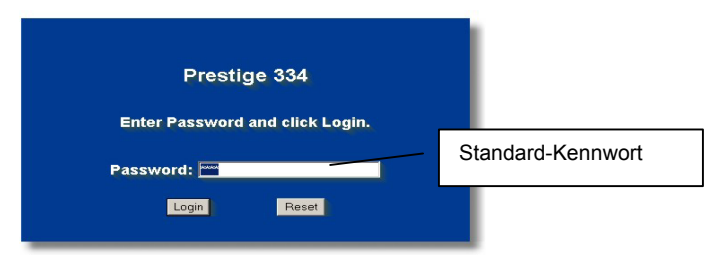

**Step 3.** Es wird dringend empfohlen, das Standard-Kennwort zu ändern! Geben Sie ein neues Kennwort ein, geben Sie es zur Bestätigung erneut ein und klicken Sie auf **Übernehmen [Apply]**; oder klicken Sie auf **Ignorieren [Ignore]**, um zum Hauptmenü zu gelangen, falls Sie das Kennwort vorerst nicht ändern möchten.

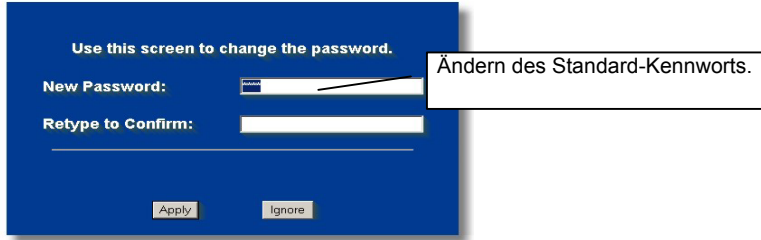

- **Step 4.** Sie sollten nun zum Bildschirm **HAUPTMENÜ [MAIN MENU]** des Webkonfigurators gelangen.
	- ¾ Klicken Sie auf **ASSISTENT [WIZARD]**, um eine Reihe von Dialogfeldern aufzurufen, die Sie bei der Erstkonfiguration Ihres Prestige unterstützen.
- ¾ Klicken Sie auf einen Link unterhalb des **HAUPTMENÜS [MAIN MENU]** in der Navigationsleiste, um die entsprechende Funktion des Prestige zu konfigurieren.
- ¾ Klicken Sie auf **WARTUNG [NAINTENANCE]** in der Navigationsleiste, um Prestige Leistungsstatistiken abzufragen, Firmware einzuspielen und eine Konfigurationsdatei zu sichern, wiederherzustellen oder einzuspielen.
- ¾ Klicken Sie auf **ABMELDEN [LOGOUT]**, wenn Sie die Verwaltung Ihres Prestige abgeschlossen haben. Erfolgt länger als fünf Minuten keine Eingabe, nimmt das Prestige die Abmeldung automatisch vor; drücken Sie **EINGABE**, um den **Anmelde**-Dialog erneut aufzurufen und sich wieder anzumelden. Die Leerlaufzeit für die automatische Abmeldung zählt zu den zahlreichen Funktionen des Prestige, die Sie mit Hilfe des Webkonfigurators anpassen können.

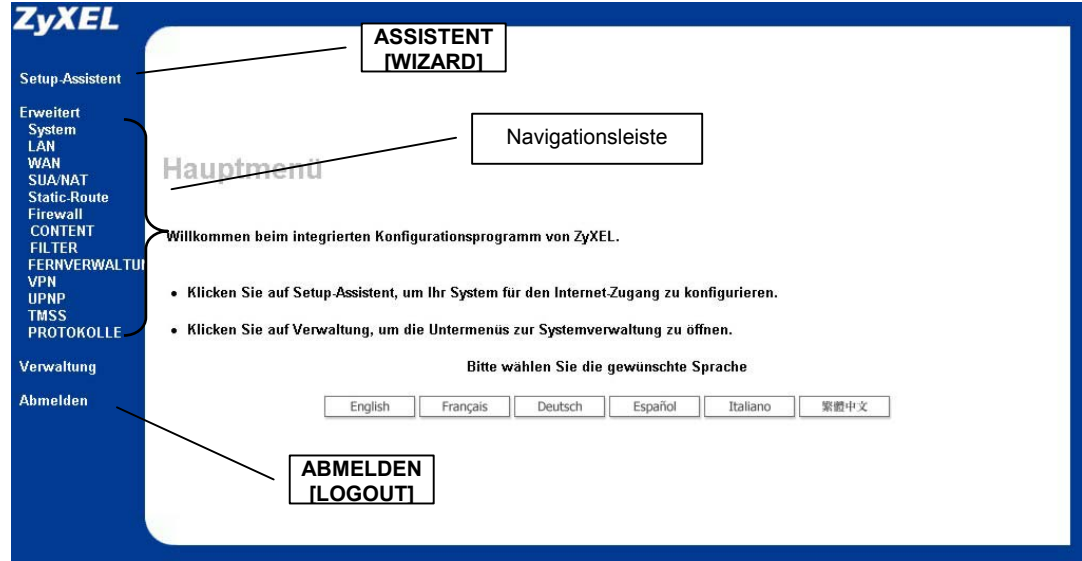

## **4.2 Internet-Zugang mit dem Assistenten**

**Step 1.** Klicken Sie im Hauptmenü auf **Einrichtung mit Assistent [Wizard Setup],** um das erste Fenster des Assistenten aufzurufen.

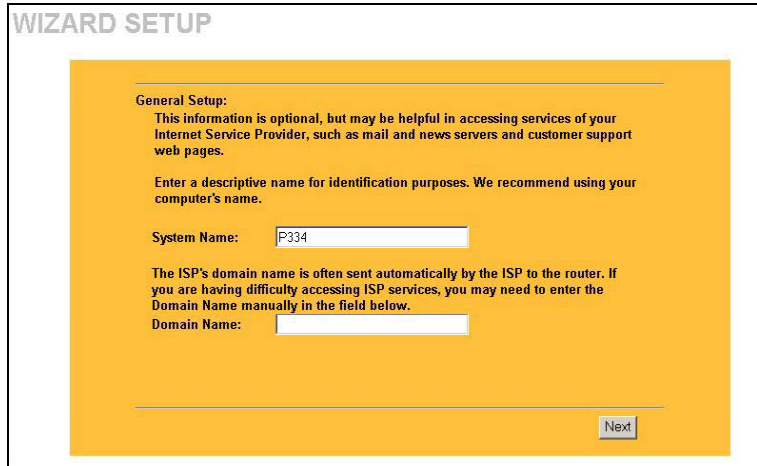

**Der Systemname [System Name]** dient der Identifizierung. Geben Sie den "Computernamen" Ihres Computers ein.

### Der **Domänenname [Domain Name]**

wird den DHCP-Clients im LAN übermittelt. Falls Sie dieses Feld frei lassen, wird der über DHCP vom Internet-Dienstanbieter bezogene Domänenname verwendet. Klicken Sie auf **Weiter [Next]**, um fortzufahren.

**Step 2.** Für den zweiten Bildschirm des Assistenten gibt es je nach verwendeter Verkapselung drei Varianten. Füllen Sie die Felder mit den *Internet-Zugangskonto-Informationen* aus.

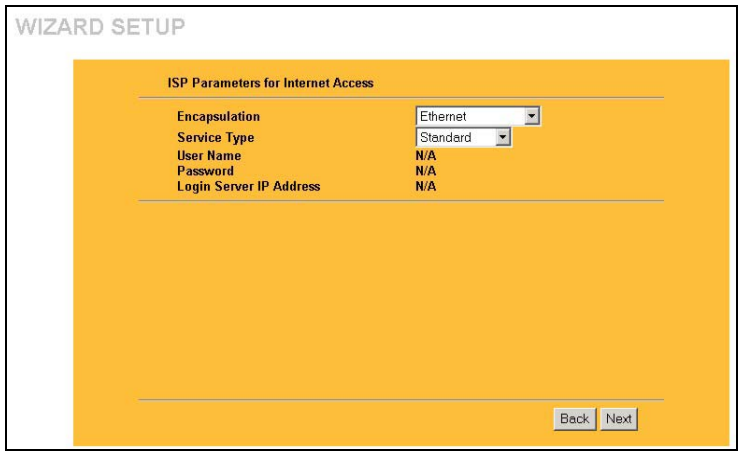

Wählen Sie **Ethernet**, wenn der WAN-Anschluss als regulärer Ethernet-Anschluss verwendet wird. Wählen Sie **Standard** oder eine RoadRunner-Version. Für einige RoadRunner-Versionen benötigen Sie **Benutzername [User Name]**, **Kennwort [Password]** und **IP-Adresse des Anmeldeservers [Login Server IP Address]**.

PPPoE oder Point-to-Point Protocol over Ethernet (**PPP over Ethernet**) funktioniert auch als DFÜ-Verbindung. Deshalb benötigen Sie einen Benutzernamen, ein Kennwort und möglicherweise den PPPoE-Servicenamen.

Alle erforderlichen Informationen erhalten Sie von Ihrem Internet-Dienstanbieter.

Wählen Sie **PPTP**, falls Ihr Dienstanbieter einen DSL-Terminator mit PPTP-Anmeldung verwendet. In diesem Fall benötigt das Prestige eine statische IP-Adresse. Außerdem benötigen Sie einen Anmeldenamen, ein zugehöriges Kennwort, die IP-Adresse des DSL-Terminators und möglicherweise eine Verbindungs-ID.

Klicken Sie auf **Weiter [Next]**, um fortzufahren.

**Step 3.** Dies ist der letzte Bildschirm des Assistenten, den Sie konfigurieren müssen. Füllen Sie die Felder aus und klicken Sie auf **Fertigstellen [Finish]**, um die Einstellungen zu speichern und den Einrichtungsassistenten zu beenden.

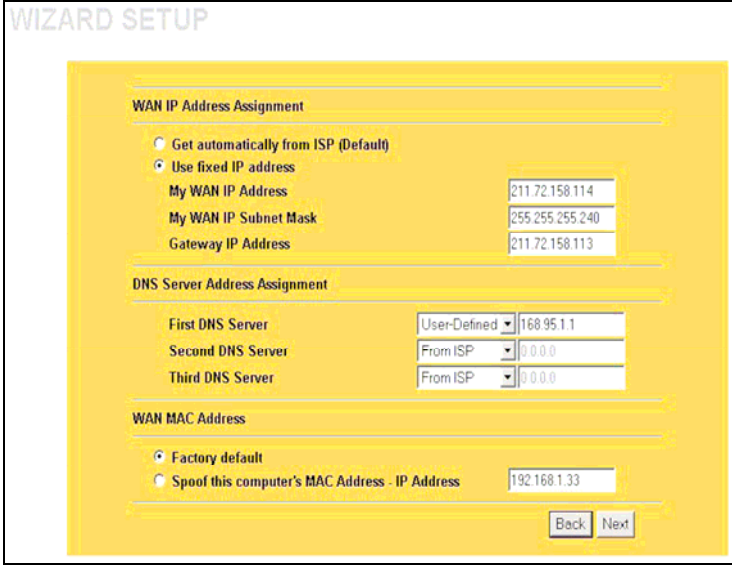

Wählen Sie **Benutzerdefiniert [User-Defined]**, wenn Sie die IP-Adresse eines DNS-Servers haben. Geben Sie die IP-Adresse des DNS-Servers in das Feld rechts ein. Wenn Sie **Benutzerdefiniert [User-Defined]** wählen, die IP-Adresse jedoch auf 0.0.0.0 belassen, ändert sich **Benutzerdefiniert [User-Defined]** in **Keine [None]**, nachdem Sie auf **Übernehmen [Apply]** geklickt haben. Wenn Sie eine zweite Wahl als **Benutzerdefiniert [User-Defined]** einstellen und dieselbe IP-Adresse eingeben, ändert sich die Einstellung der zweiten Wahl von **Benutzerdefiniert [User-Defined]** in **Keine [None]**, nachdem Sie auf **Übernehmen [Apply]** geklickt haben.

Wählen Sie **Keine [None]**, wenn Sie keine DNS-Server konfigurieren möchten. Wenn Sie keinen System-DNS-Server konfigurieren, müssen Sie IP-Adressen bei der Konfiguration des VPN, DDNS und des Zeitservers verwenden.

### **WAN IP-Adresszuweisung**

Wählen Sie **Automatisch vom Internet-Dienstanbieter beziehen [Get automatically from ISP]**, falls Sie von Ihrem Internet-Dienstanbieter keine fixe IP-Adresse erhalten haben. Wählen Sie **Fixe IP-Adresse verwenden [Use fixed IP address]**, falls Sie von Ihrem Internet-Dienstanbieter eine fixe IP-Adresse erhalten haben, und geben Sie Ihre IP-Adresse ein. und Subnetmaske in die nächsten beiden Felder ein. Geben Sie in diesem Feld die Gateway-IP-Adresse (falls zur Verfügung gestellt) ein, wenn Sie **Use fixed IP address [Fixe IP-Adresse verwenden]** ausgewählt haben.

#### **System-DNS-Server**

Wählen Sie **Vom Internet-Dienstanbieter [From ISP]**, falls Ihr Internet-Dienstanbieter DNS-Serverinformationen (und die WAN IP-Adresse des Prestige) dynamisch vergibt. Das (schreibgeschützte) Feld rechts zeigt die vom Internet-Dienstanbieter vergebene IP-Adresse des DNS-Servers. Wenn Sie **Vom Internet-Dienstanbieter [From ISP]** wählen, das Prestige jedoch eine fixe WAN IP-Adresse hat, ändert sich **Vom Internet-Dienstanbieter [From ISP]** in **Keine [None]**, nachdem Sie auf **Übernehmen [Apply]** geklickt haben. Wenn Sie für den zweiten oder dritten DNS-Server **Vom Internet-Dienstanbieter [From ISP]** wählen, der Internet-Dienstanbieter jedoch keine zweite oder dritte IP-Adresse zur Verfügung stellt, ändert sich **Vom Internet-Dienstanbieter [From ISP]** in **Keine [None]**, nachdem Sie auf **Weiter [Next]** geklickt haben.

### **WAN MAC-Adresse**

Das Feld für die WAN MAC-Adresse ermöglicht es Benutzern, die MAC-Adresse des WAN-Anschlusses entweder durch Verwendung der Werkseinstellung oder durch Klonen der MAC-Adresse eines Computers Ihres LANs zu konfigurieren. Wählen Sie **Werkseinstellung [Factory Default]**, um die voreingestellte Standard-MAC-Adresse zu verwenden. Oder wählen Sie **MAC-Adresse - dieses Computers imitieren - IP-Adresse [Spoof this Computer's MAC address - IP Address]** und geben Sie die IP-Adresse des Computers im LAN ein, dessen MAC-Adresse Sie klonen möchten.

Klicken Sie auf **Weiter [Next]**, um fortzufahren.

**Schritt 4.** Klicken Sie auf **Weiter (Next)**, um die Einstellungen zu speichern und den Setup-Assistenten zu beenden.

## **4.3 Testen Ihrer Internetverbindung**

Starten Sie Ihren Web-Browser und gehen Sie auf www.zyxel.com. Sie benötigen kein DFÜ-Programm wie Dial Up Networking. Der Internet-Zugang ist erst der Anfang. Bitte lesen Sie das *Benutzerhandbuch*, um umfassendere Informationen über sämtliche Funktionen des Prestige zu erhalten.

# 5 Fehlerbehebung

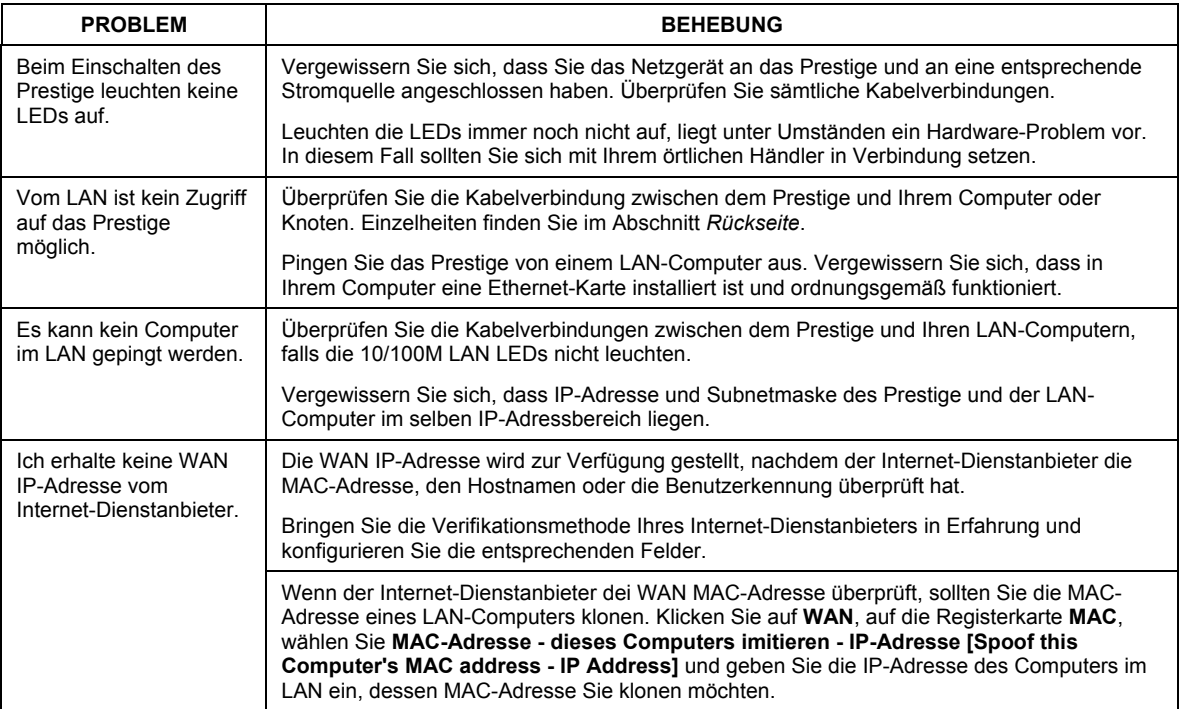

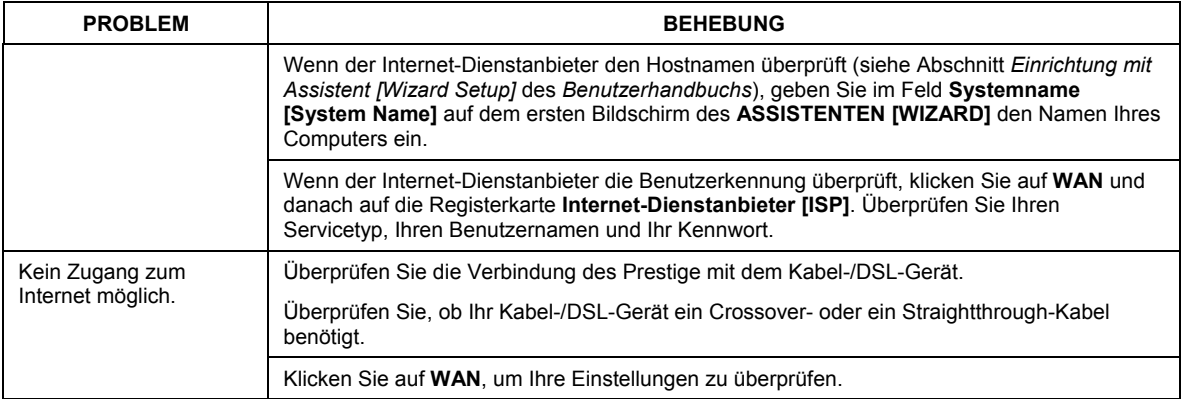

# 1 Introducción al dispositivo Prestige

El dispositivo Prestige es una puerta de enlace para compartir recursos de banda ancha con un conmutador de 10/100 Mbps de cuatro puertos integrado que facilita la configuración de una pequeña red doméstica y de trabajo, así como el uso compartido del acceso a Internet a través de un módem de banda ancha (cable o DSL). Entre las características clave del dispositivo Prestige cabe destacar las siguientes: servidor de seguridad, VPN, filtros de contenido, NAT y UPnP. Consulte la *Guía del usuario* para obtener más información sobre las características del dispositivo Prestige.

Debe tener una cuenta de Internet ya configurada así como la mayor parte de la siguiente información.

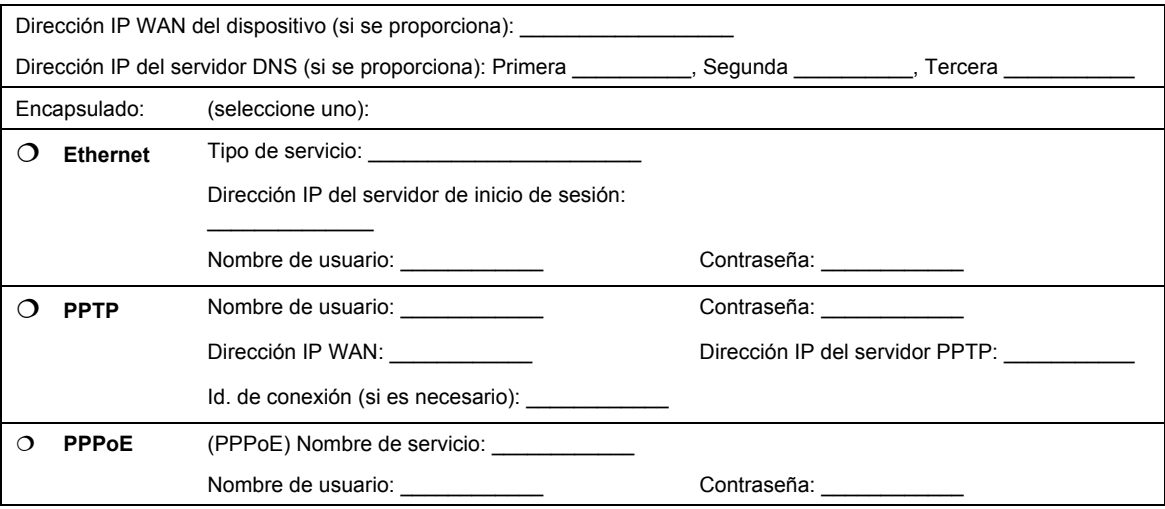

### **Información de la cuenta de Internet**

### **Procedimiento para ver las certificaciones de un producto**

1. Vaya a www.zyxel.com.

2. Seleccione el producto que desea en el cuadro de lista desplegable que se encuentra en la página principal de ZyXEL para obtener acceso a la página de dicho producto.

3. Seleccione la certificación que desea ver en esta página.

# 2 Instalación del hardware

## **2.1 Panel posterior**

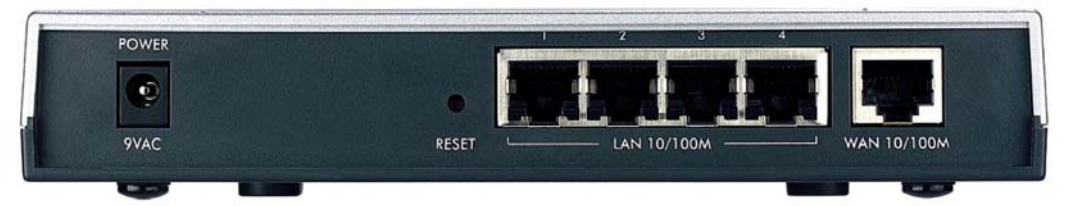

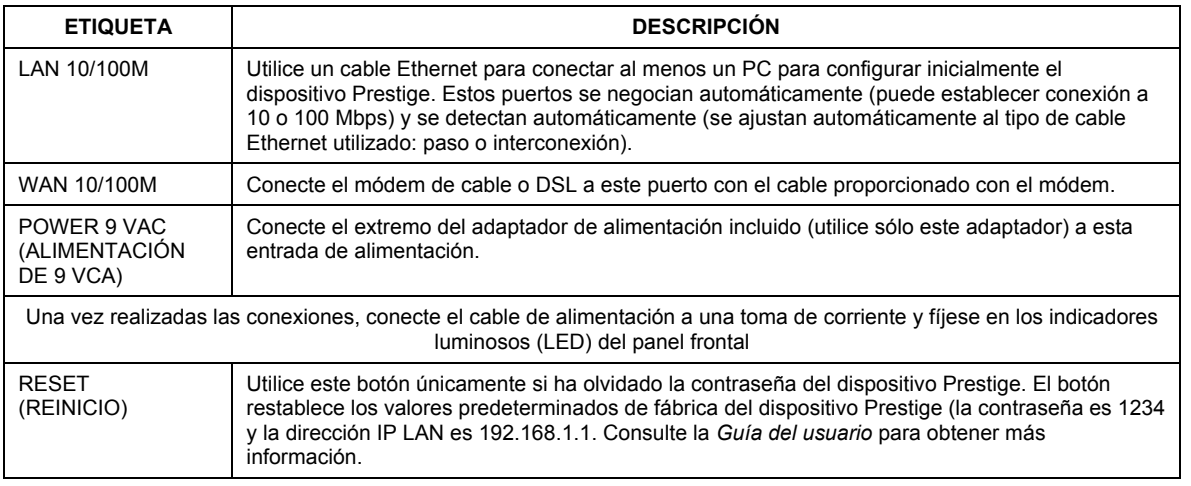

## **2.2 Indicadores luminosos LED del panel frontal**

El LED **PWR (ALIMENTACIÓN)** parpadea mientras se realiza la comprobación del sistema y, a continuación permanece encendido si dicha comprobación se realiza correctamente. Los LED **LAN** y **WAN** se encienden si las redes están conectadas correctamente.

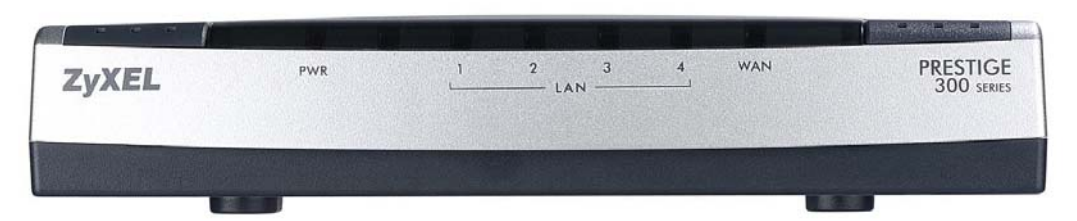

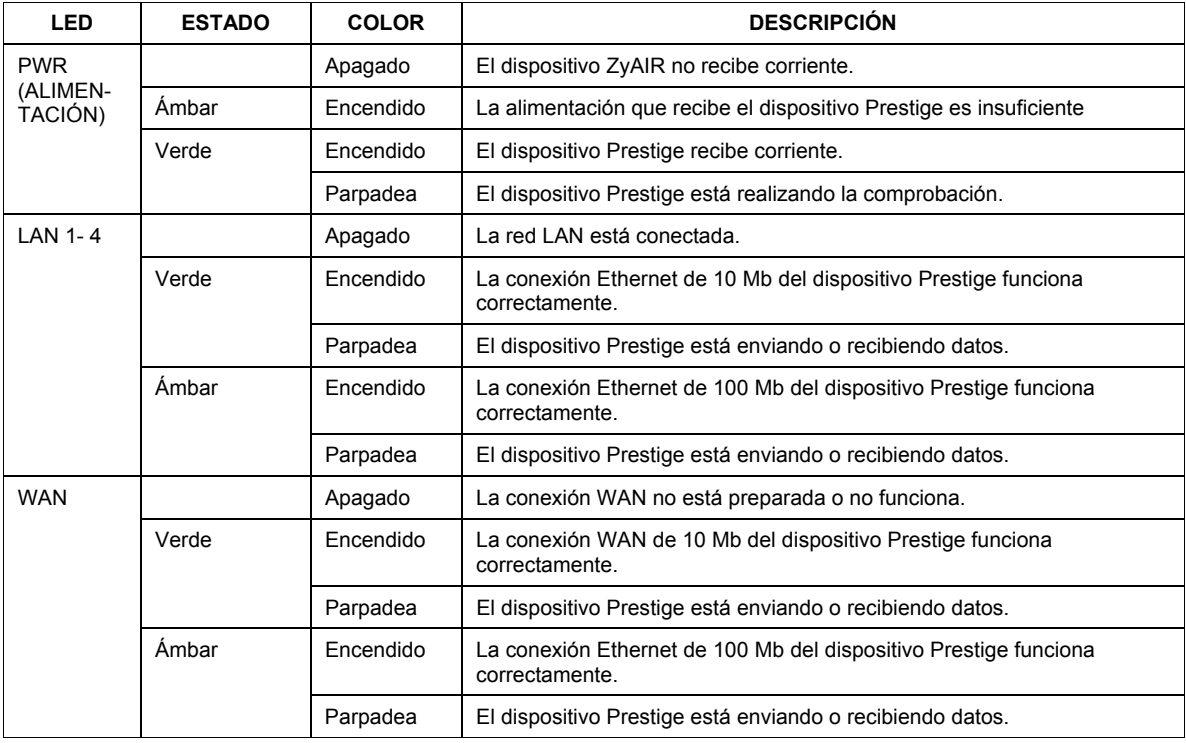

# 3 Preparar su PC

### **Omita esta sección si su PC ya está configurado para que acepte una dirección IP dinámica. Se trata de la situación predeterminada para los equipo nuevos.**

El dispositivo Prestige ya está configurado para asignar una dirección IP a su PC. Utilice esta sección si desea configurar su PC para que reciba una dirección IP o para asignarle una dirección IP dinámica comprendida entre 192.168.1.2 y 192.168.1.254 con una máscara de subred de 255.255.255.0. Este procedimiento es necesario para garantizar que su se puede comunicar con el dispositivo Prestige.

Su PC debe tener una tarjeta Ethernet y el protocolo TCP/IP instalado. El protocolo TCP/IP ya debe estar instalado en equipos cuyo sistema operativo sea Windows NT/2000/XP, Macintosh OS 7 y posterior.

## **3.1 Windows 2000/NT/XP**

- 1. En Windows XP, haga clic en **Inicio**, **Panel de control**. En Windows 2000/NT, haga clic en **Inicio**, **Configuración**, **Panel de control**.
- 2. En Windows XP, haga clic en **Conexiones de red**.

En Windows 2000/NT, haga clic en **Conexiones de red y de acceso telefónico**.

- 3. Haga clic con el botón secundario del ratón en **Conexión de área local** y, a continuación, haga clic en **Propiedades**.
- 4. Seleccione **Protocolo Internet (TCP/IP)** (que en Windows XP se encuentra en la ficha **General**) y haga clic en **Propiedades**.
- 5. Aparecerá la pantalla **Propiedades de Protocolo Internet TCP/IP** (ficha **General** en Windows XP).

- Para asignar una dirección IP dinámica a su PC, haga clic en **Obtener una dirección IP automáticamente**.

-Para configurar una dirección IP estática, haga clic en **Usar la siguiente dirección IP** y rellene los campos **Dirección IP** (elija una comprendida entre 192.168.1.2 y 192.168.1.254), **Máscara de subred** (255.255.255.0) y **Puerta de enlace predeterminada** (192.168.1.1).

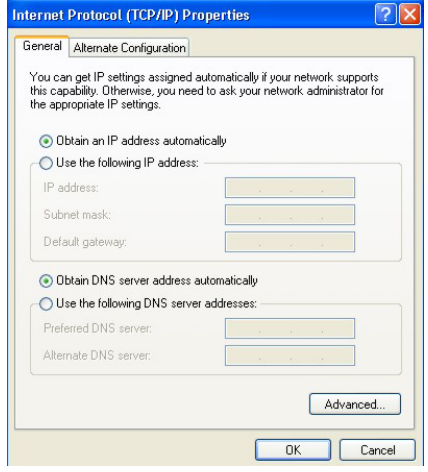

- 6. Haga clic en el botón **Opciones avanzadas**. Quite todas las puertas de enlace previamente instaladas en la ficha **Configuración IP** y haga clic en **Aceptar** para volver a la pantalla **Propiedades de Protocolo Internet TCP/IP**.
- 7. Haga clic en **Obtener la dirección del servidor DNS automáticamente** si no sabe las direcciones IP del servidor DNS.

Si conoce las direcciones IP del servidor DNS, haga clic en **Usar las siguientes direcciones de servidor DNS** y especifíquelas en los campos **Servidor DNS preferido** y **Servidor DNS alternativo**.

Si tiene más de dos servidores DNS, haga clic en el botón **Opciones avanzadas**, seleccione la ficha **DNS** y configúrelas haciendo clic en el botón **Agregar**

- 8. Haga clic en **Aceptar** para cerrar la ventana **Propiedades de Protocolo Internet TCP/IP**.
- 9. Haga clic en **Aceptar** para cerrar la ventana **Propiedades de Conexión de área local**.

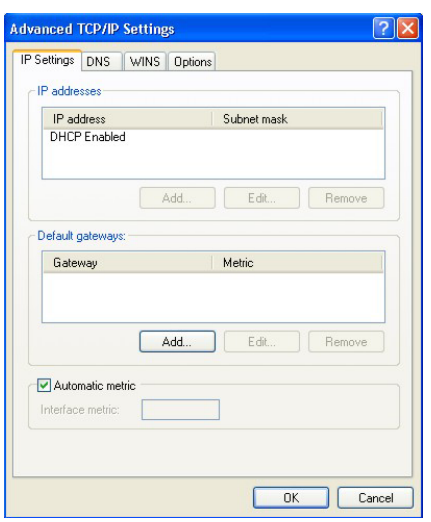

### Comprobar la dirección IP de su PC

- 1. En su PC, haga clic en **Inicio**, (**Todos los) Programas**, **Accesorios** y, a continuación, en **Símbolo del sistema**.
- 2. En la ventana **Símbolo del sistema**, escriba "ipconfig" y, a continuación, presione **ENTRAR**. La dirección IP de su PC debe estar dentro del intervalo (entre 192.168.1.2 y 192.168.1.254) y la máscara de subred debe ser 255.255.255.0 para que se comunique con el dispositivo Prestige.

Consulte la *Guía del usuario* para obtener una configuración de dirección IP detallada para otros sistemas operativos Windows y Macintosh.

# 4 Configurar el dispositivo Prestige

**Elija uno de los siguientes métodos para obtener acceso al dispositivo Prestige y configurarlo. Esta** *Guía de acceso rápido sólo muestra el modo de utilizar* **el Asistente de configuración Web. Consulte la** *Guía del usuario* **para obtener información sobre las características del dispositivo Prestige y la configuración SMT. Haga clic en la ayuda en línea de la utilidad de configuración Web para obtener ayuda Web relacionada con la pantalla en cuestión.**

- $\triangleright$  Utilidad de configuración Web
- $\triangleright$  SMT (System Management Terminal, es decir, Terminal de administración del sistema). Acceso a SMT a través de una red LAN o WAN mediante Telnet.

### **4.1 Obtener acceso al dispositivo Prestige a través de la utilidad de configuración Web**

**Paso 1.** Inicie el explorador Web. Especifique "192.168.1.1" como dirección del sitio Web.

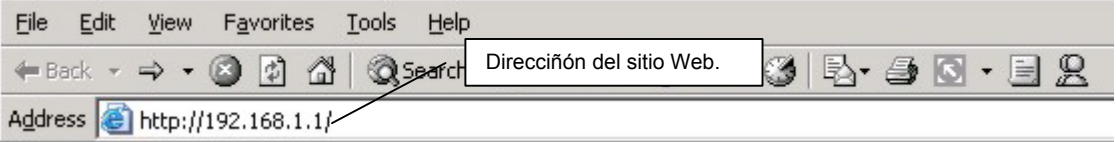

**Paso 2.** La contraseña predeterminada ("1234") ya figura en el campo correspondiente en un formato ilegible. Haga clic en **Login** (**Iniciar sesión**) para pasar a una pantalla que permite cambiar la contraseña. Haga clic en **Reset** (**Restablecer**) para recuperar la contraseña predeterminada en el campo correspondiente.

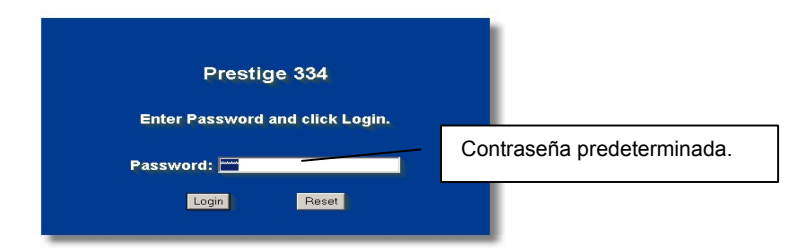

**Paso 3.** ¡Le recomendamos encarecidamente que cambie la contraseña predeterminada! Especifique una contraseña nueva, vuelva a escribirla para confirmarla y haga clic en **Apply** (**Aplicar**); alternativamente, haga clic en **Ignore** (**Omitir**) para pasar al menú principal si no desea cambiar la contraseña ahora.

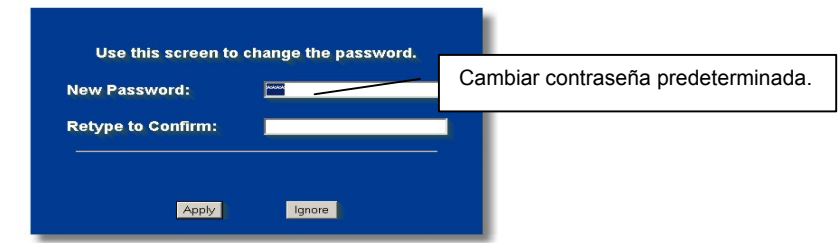

- **Paso 4.** Ahora debe aparecer la pantalla **MAIN MENU** (**MENÚ PRINCIPAL**) de la utilidad de configuración Web.
	- ¾ Haga clic en WIZARD (ASISTENTE) para dar paso a una serie de pantallas que le ayudarán a configurar el dispositivo Prestige por primera vez.
- $\triangleright$  Haga clic en uno de los vínculos que se encuentran bajo la opción MAIN MENU (MENÚ PRINCIPAL) en el panel de exploración para configurar la función Prestige en cuestión.
- $\blacktriangleright$  Haga clic en la opción MAINTENANCE (MANTENIMIENTO) del panel de exploración para ver las estadísticas de rendimiento del dispositivo Prestige, descargar firmware y realizar copias de seguridad, restauraciones y cargas de un archivo de configuración.
- ¾ Haga clic en la opción LOGOUT (CERRAR SESIÓN) cuando haya terminado una sesión de administración del dispositivo Prestige. El dispositivo Prestige cierra automáticamente la sesión si permanece inactivo durante cinco minutos; presione ENTRAR para mostrar la pantalla Login (Abrir sesión) de nuevo y, a continuación, vuelva a iniciar sesión. Este temporizador de inactividad es una de las muchas funciones del dispositivo Prestige que puede editar mediante la utilidad de configuración Web.

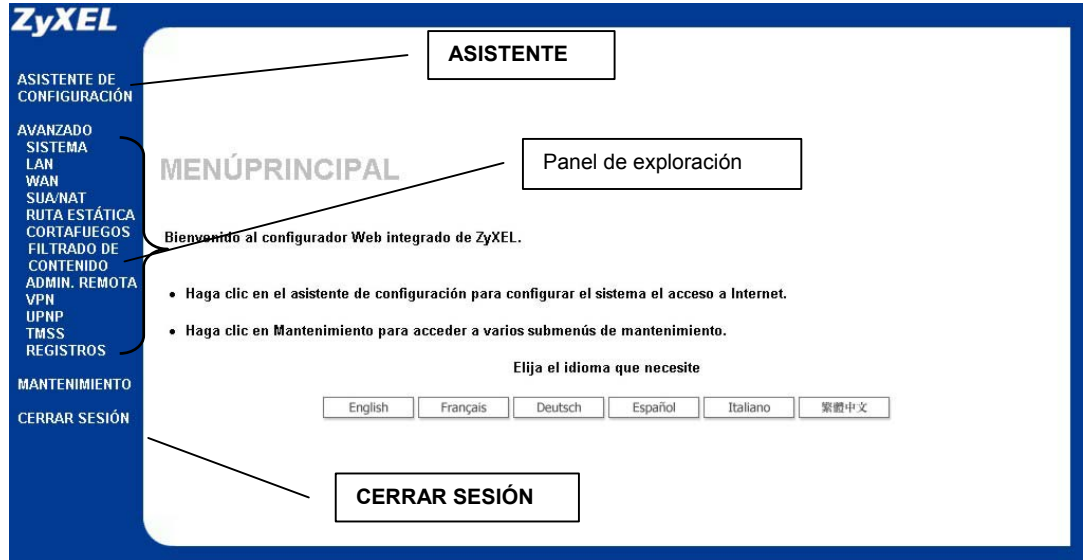

## **4.2 Acceso a Internet mediante el asistente**

**Paso 1.** Haga clic en **Wizard Setup** (**Asistente de configuración**) en el menú principal para mostrar la primera pantalla del asistente.

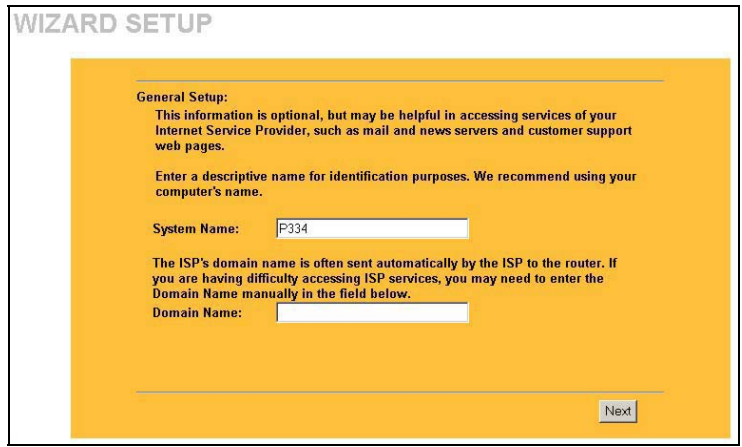

El campo **System Name** (**Nombre del sistema**) se utiliza por motivos de identificación. Especifique el nombre de su PC.

La entrada **Domain Name** (**Nombre del dominio**) se propaga a los clientes DHCP de la red LAN. Si deja este campo en blanco, se utilizará el nombre de dominio que DHCP obtiene de ISP. Haga clic en **Next** (**Siguiente**) para continuar.

**Paso 2.** La segunda pantalla del asistente tiene tres variantes dependiendo del tipo de encapsulado utilizado. Utilice la *Información de la cuenta de Internet* para rellenar estos campos.

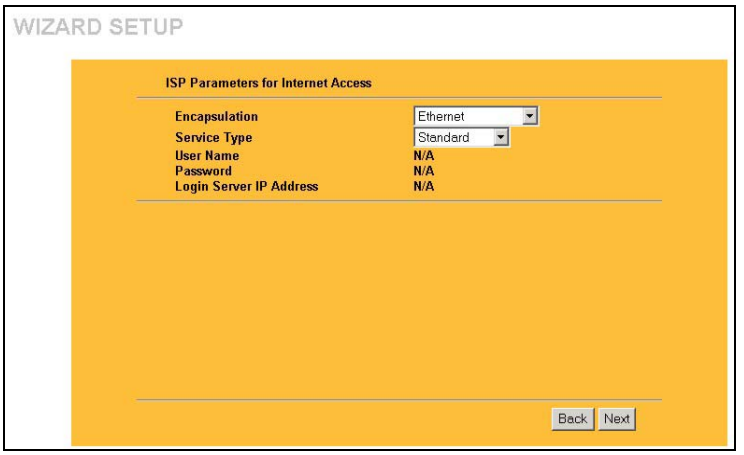

Elija **Ethernet** cuando el puerto WAN se utilice como encapsulado Ethernet normal. Elija **Standard** (**Estándar**) o una versión móvil. Será necesario que especifique un nombre de usuario, una contraseña y una dirección IP de servidor para iniciar en los campos **User Name**, **Password** y **Login Server IP Address** respectivamente para algunas versiones móviles.

PPPoE o protocolo punto a punto sobre Ethernet (**PPP over Ethernet**) también funciona como conexión de acceso telefónico. Por tanto también será necesario un nombre de usuario, una contraseña y, posiblemente, el nombre de servicio PPPoE.

El proveedor de servicios Internet (ISP) le proporcionará toda esta información.

Elija **PPTP** si el proveedor del servicio utiliza un terminador DSL con inicio de sesión PPTP. En este caso, el dispositivo Prestige debe tener una dirección IP estática. También será necesario un nombre de inicio de sesión, una contraseña asociada, la dirección IP del terminador DSL y, posiblemente, un identificador de conexión.

Haga clic en **Next** (**Siguiente**) para continuar.

**Paso 3.** Esta es la última pantalla del asistente que necesita configurar. Rellene los campos y haga clic en **Finish** (**Finalizar**) para guardar y completar la configuración del asistente.

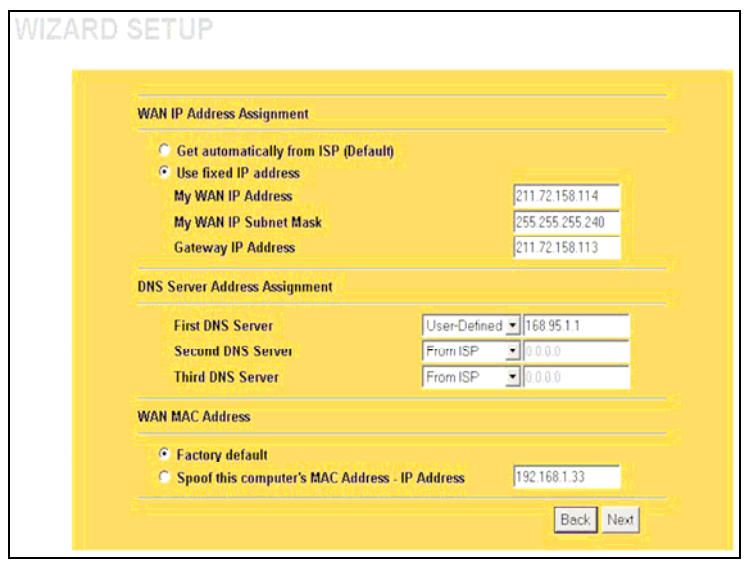

### **WAN IP Address Assignment**  (**Asignación de direcciones IP WAN**).

Seleccione **Get automatically from ISP** (**Obtener automáticamente de ISP**) si el proveedor de servicios Internet (ISP) no le asignó una dirección IP fija. Seleccione **Use fixed IP address** (**Usar dirección IP fija**) si el proveedor de servicios Internet (ISP) asignó una dirección IP fija y, a continuación, especifique su dirección IP. y la máscara de subred en los dos campos siguientes. Especifique la dirección IP de la puerta de enlace en este campo (si se proporciona) cuando seleccione **Use Fixed IP Address** (**Usar dirección IP fija**).

### **Servidores DNS del sistema**

Seleccione **From ISP** (**De ISP**) si su proveedor de servicios Internet (ISP) signa dinámicamente la información del servidor DNS (y la dirección IP WAN del dispositivo Prestige).

El campo situado a la derecha muestra la dirección IP del servidor DNS (sólo lectura) que asigna el proveedor de servicios Internet (ISP). Si eligió **From ISP** (**De ISP**), pero el dispositivo Prestige tiene una dirección IP WAN fija, la opción **From ISP** (**De ISP**) se convertirá en **None** (**Ninguno**) cuando haga clic en **Apply** (**Aplicar**). Si eligió **From ISP** (**De ISP**) para el segundo o tercer servidor DNS, pero el proveedor de servicios Internet (ISP) no proporciona una segunda o tercera dirección IP, la opción **From ISP** (**De ISP**) se convertirá en **None** (**Ninguno**) cuando haga clic en **Next** (**Siguiente**).

Seleccione la opción **User-Defined** (**Definido por el usuario**) si dispone de la dirección IP de un servidor DNS. Especifique la dirección IP del servidor DNS en el campo situado a la derecha. Si eligió la opción **User-Defined** (**Definido por el usuario**), pero deja la dirección IP establecida en 0.0.0.0, dicha opción se convertirá en **None** (**Ninguno**) cuando haga clic en **Apply** (**Aplicar**). Si establece una segunda opción para **User-Defined** (**Definido por el usuario**) y especifica la misma dirección IP, la segunda opción **User-Defined** (**Definido por el usuario**) se convertirá en **None** (**Ninguno**) cuando haga clic en **Apply** (**Aplicar**).

Seleccione la opción **None** (**Ninguno**) si no desea configurar servidores DNS. Si no configura un servidor DNS, debe utilizar direcciones IP cuando configure VPN, DDNS y el servidor de temporización.

### **WAN MAC Address** (**Dirección MAC WAN**)

El campo de direcciones MAC WAN permite a los usurarios configurar la dirección MAC del puerto WAN utilizando los valores predeterminados de fábrica o clonando la dirección MAC a partir de un equipo de la red LAN. Seleccione **Factory Default** (**Valores predeterminados de fábrica**) para utilizar la dirección MAC predeterminada de fábrica. Alternativamente, seleccione **Spoof this Computer's MAC address - IP Address** (**Clonar esta dirección MAC del equipo - Dirección IP**) y especifique la dirección IP del equipo de la red LAN cuya dirección MAC vaya a clonar.

**Paso 4**. Haga clic en **Next (Siguiente)** para guardar y completar la configuración del asistente.

## **4.3 Probar la conexión a Internet**

Inicie el explorador Web y visite la dirección www.zyxel.com. No necesita ningún programa de acceso telefónico a redes como pueda ser Acceso telefónico a redes. El acceso a Internet es sólo el principio. Consulte la *Guía del usuario* para obtener información detallada sobre la gama completa de funciones del dispositivo Prestige.

# 5 Solucionar problemas

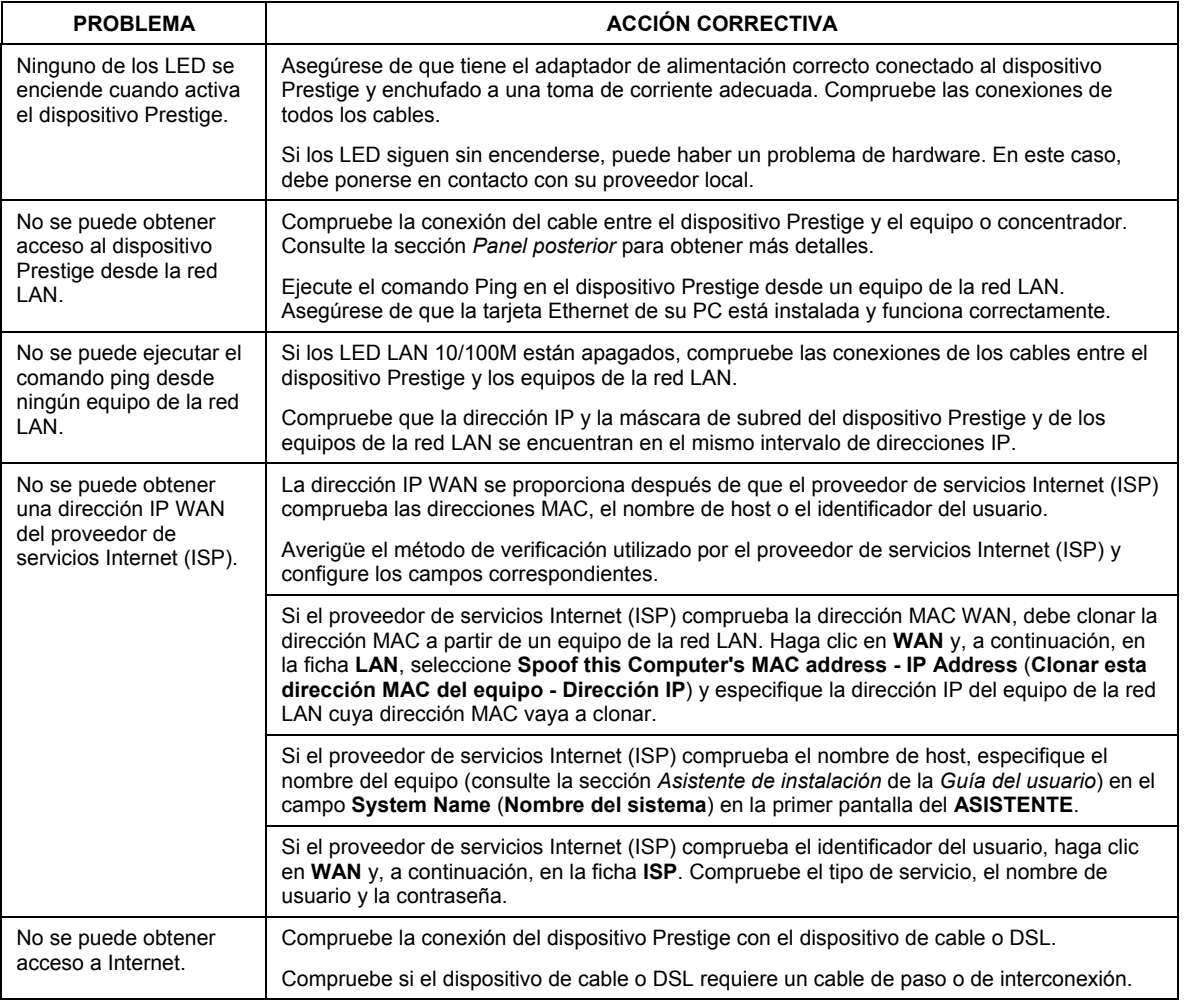

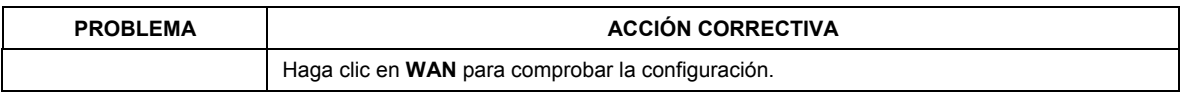

# 1 Présentation du Prestige

Le Prestige est une passerelle large bande, intégrant un switch quatre ports 10/100Mbps facilitant ainsi la constitution d'un réseau pour les SOHO et le partage d'un Accès Internet par l'intermédiaire d 'un modem large bande (câble ou DSL). Les caractéristiques clés du Prestige sont un Firewall, le VPN, le Filtrage du contenu, le NAT et l'UPnP. Consultez votre *Guide Utilisateur* pour obtenir plus de détails sur toutes les caractéristiques du Prestige.

Vous devez avoir un compte Internet opérationnel et vous devez avoir en votre possession les informations suivantes.

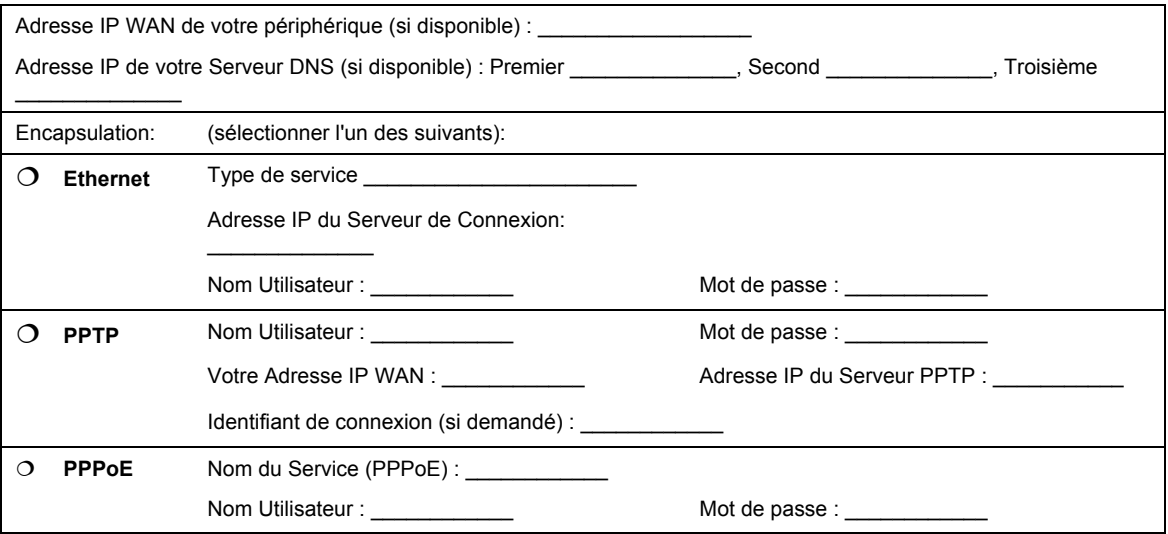

### **Informations relatives au Compte Internet**

### **Procédure permettant de consulter Certification du Produit**

- 1. Allez sur www.zyxel.com
- 2. Sélectionnez votre produit dans la zone de liste déroulante se trouvant sur la page d'accueil ZyXEL pour accéder à la page du produit concerné.
- 3. Sélectionnez la certification que vous voulez consulter sur cette page.

# 2 Installation Matérielle

## **2.1 Panneau Arrière**

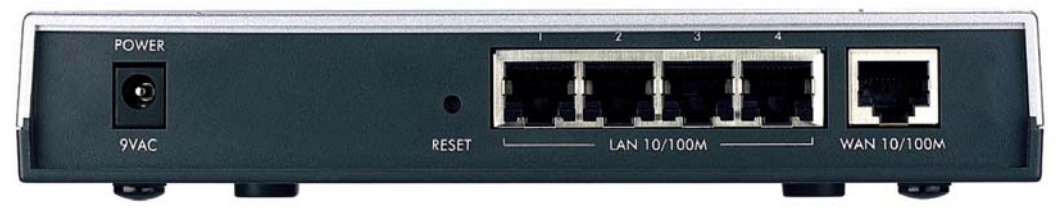

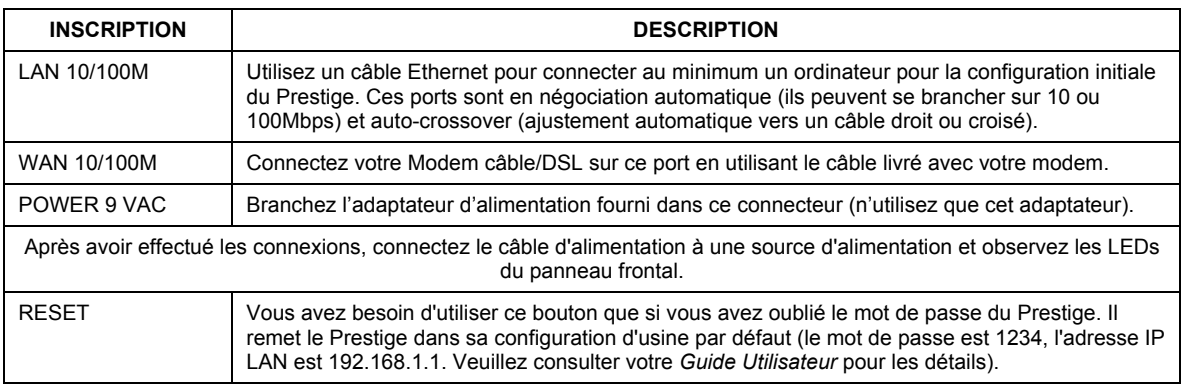

## **2.2 LEDs du panneau frontal**

La LED **PWR** clignote tout en réalisant les tests du système et reste allumée si les tests sont concluants. Les LEDs **LAN** et **WAN** restent allumées si elles sont correctement connectées.

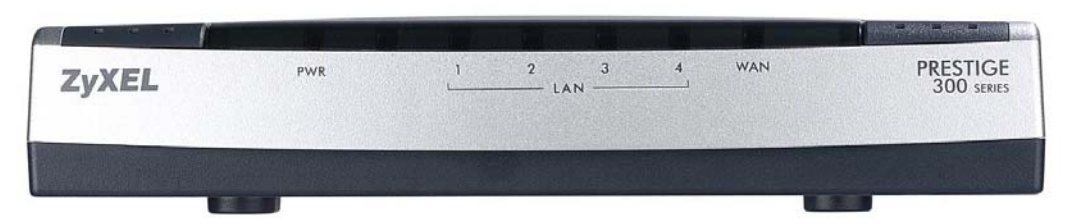

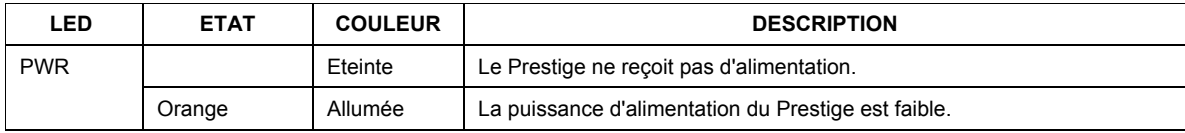

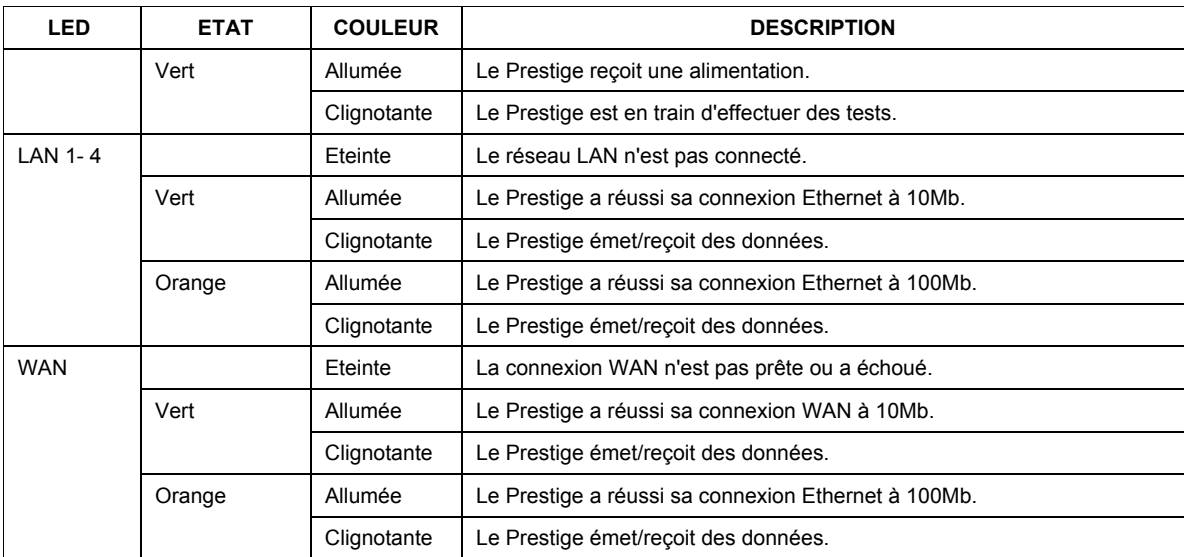

# 3 Préparation de votre Ordinateur

### **Passez cette section si votre ordinateur est déjà configuré pour accepter une adresse IP dynamique. C'est en général le réglage par défaut pour la plupart des nouveaux ordinateurs**

Le Prestige est déjà configuré pour assigner une adresse IP à votre ordinateur. Utilisez cette section pour configurer votre ordinateur pour qu'il accepte une adresse IP ou assignez-lui une adresse IP statique dans la plage de 192.168.1.2 à 192.168.1.254 avec un masque de sous-réseau de 255.255.255.0. Cela est nécessaire que l'ordinateur puisse communiquer avec votre Prestige.

Votre ordinateur doit avoir une carte Ethernet et le protocole TCP/IP installés. Le protocole TCP/IP doit déjà être installé sur les ordinateurs fonctionnant sous les systèmes d'exploitation Windows NT/2000/XP, Macintosh OS 7 et supérieurs.

## **3.1 Windows 2000/NT/XP**

1. Dans Windows XP, cliquez sur **start[Démarrer]**, **Control Panel[Panneau de configuration].** Dans Windows 2000/NT, cliquez sur **start[Démarrer], Settings[Paramètres], Control Panel[Panneau de configuration].**

2. Dans Windows XP, cliquez sur **Network Connections[Connexions Réseau].**

Dans Windows 2000/NT, cliquez sur **Network and Dial-up Connections[Connexions réseau et Accès à distance].**

- 3. Cliquez avec le bouton droit sur **Local Area Connection[Connexion au réseau local]** puis cliquez sur **Properties[Propriétés]**.
- 4. Sélectionnez le **Internet Protocol (TCP/IP)[Protocole Internet(TCP/IP)]** (sur l'onglet **General[Général]** sous Win XP) puis cliquez sur **Properties[Propriétés]**
- 5. L'écran **Internet Protocol TCP/IP Properties[Propriétés du Protocole Internet TCP/IP]** s'ouvrira (l'onglet **General [Général]** dans Windows XP)

- Pour que votre ordinateur reçoive dynamiquement son adresse IP, cliquez sur **Obtain an IP address automatically[Obtenir une adresse IP automatiquement]**.

- Pour configurer une adresse IP statique, cliquez sur **Use the following IP Address[Utiliser l'adresse IP suivante]** et renseignez les zones **IP Address [Adresse IP]** (choisissez-en une dans la plage allant de 192.168.1.2 à 192.168.1.254), **Subnet Mask[Masque de Sous-réseau]** (255.255.255.0), et **Default Gateway [Passerelle par Défaut].**

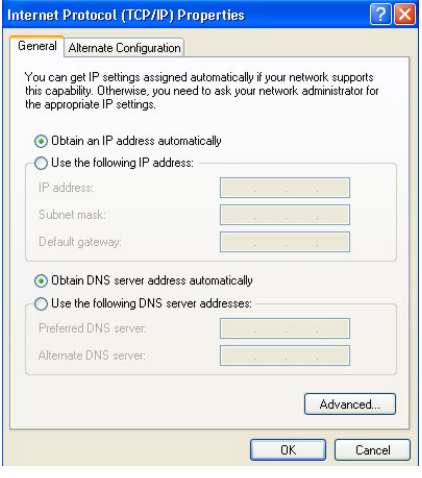

- 6. Cliquez sur **Advanced[Avancé]**. Retirez toutes les passerelles précédemment installées sur l'onglet **IP Settings[Paramètres IP]** puis cliquez sur **OK** pour revenir sur l'écran **Internet Protocol TCP/IP Properties[Propriétés du Protocole Internet TCP/IP].**
- 7. Cliquez sur **Obtain DNS server address automatically[Obtenir l'adresse du serveur DNS automatiquement]** si vous ne connaissez pas l'(es) adresse(s) IP de votre serveur DNS.

Si vous connaissez l'(es) adresse(s) IP de votre serveur DNS, cliquez sur **Use the following DNS server addresses [Utiliser les adresses de serveur DNS suivantes]**, et saisissez-les dans les champs **Preferred DNS server [Serveur DNS préféré]** et **Alternate DNS server [Serveur DNS Auxiliaire].**

Si vous avez plus de deux serveurs DNS, cliquez sur **Advanced[Avancé],** l'onglet **DNS** et ajoutez-les alors en utilisant **Add[Ajouter]**.

- 8. Cliquez sur **OK** pour fermer la fenêtre **Internet Protocol (TCP/IP) Properties[Propriétés de Protocole Internet(TCP/IP)]**
- 9. Cliquez sur **OK** pour fermer la fenêtre **Local Area Connection Properties[Propriétés de connexion au Réseau Local].**

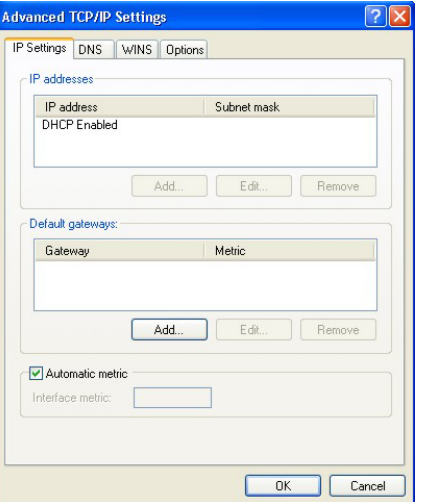

### Vérifier l'Adresse IP de Votre Ordinateur

- 1. Sur l'ordinateur, cliquez sur **Start[Démarrer]**, **(Tous)Programs[(Tous)Programmes]**, **Accessories[Accessoires]** puis sur **Command Prompt[Invite de commande]**.
- 2. Dans la fenêtre **Command Prompt[Invite de commande]** saisissez "ipconfig" puis pressez **ENTER[ENTREE]**. L'adresse IP de votre ordinateur doit être dans la bonne plage d'adresses ((192.168.1.2 à 192.168.1.254) avec un masque de sous-réseau de 255.255.255.0 pour pouvoir communiquer avec le Prestige.

Veuillez vous référer à votre *Guide Utilisateur* pour la configuration détaillée des adresses IP pour les autres systèmes d'exploitation Windows et Macintosh.

# 4 Configurer votre Prestige

**Choisissez l'une de ces méthodes pour accéder à votre Prestige et le configurer. Ce** *Guide de prise en main* **vous montre uniquement comment utiliser l'assistant de configuration Web. Consultez votre** *Guide Utilisateur* **pour connaître les informations de base relatives à toutes les fonctionnalités du Prestige et à la configuration SMT. Cliquez sur l'Aide en Ligne du Configurateur Web pour obtenir une aide en ligne spécifique à l'écran.** 

- $\triangleright$  Configurateur WEB
- ¾ SMT (System Management Terminal=Terminal de Gestion du Système). Accès au SMT via LAN ou WAN en utilisant Telnet.

## **4.1 Accéder à votre Prestige via Configurateur WEB**

**Etape 1.** Lancez votre navigateur Web. Saisissez "192.168.1.1" comme adresse de site Web.

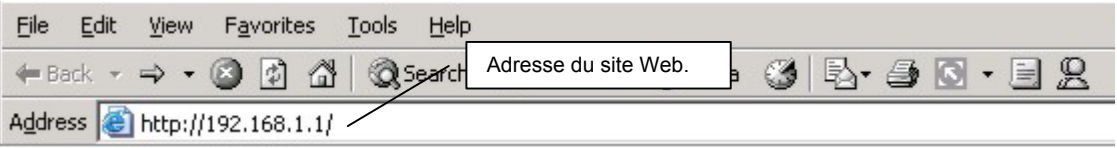

**Etape 2**. Le mot de passe par défaut ("1234") déjà dans le champ Password (en format non lisible). Cliquez sur **Login** pour aller à un écran vous demandant de modifier votre mot de passe. Cliquez sur **Reset** pour revenir au mot de passe par défaut dans le champ Password

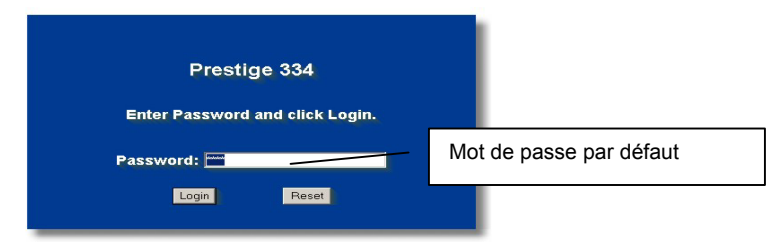

**Etape 3.** Il est fortement recommandé de modifier le mot de passe par défaut! Entrez un nouveau mot de passe, retapez-le pour confirmer et cliquez sur **Apply**; sinon, cliquer sur **Ignore** si vous ne voulez pas modifier le mot de passe maintenant.

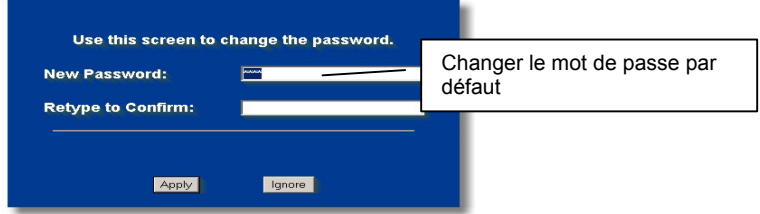

- **Etape 4.** Vous devez maintenant l'écran **MAIN MENU** du configurateur WEB.
	- ¾ Cliquez sur **WIZARD** afin d'afficher les écrans des assistants d'installation pour une première configuration de votre Prestige.
	- ¾ Cliquez sur un lien dans le **MAIN MENU** du panneau de navigation pour configurer les fonctionnalités du Prestige.
	- ¾ Cliquez sur **MAINTENANCE** dans le panneau de navigation pour consulter les statistiques de performances du Prestige, télécharger le microprogramme et le sauvegarder, récupérer ou télécharger un fichier de configuration.

¾ Cliquez sur **LOGOUT** une fois que vous aurez fini une session du Prestige. Le Prestige coupera automatiquement votre connexion s'il est laissé inactif pendant cinq minutes; pressez **ENTER** pour faire apparaître à nouveau l'écran **Login** puis connectez-vous à nouveau. Ce délai d'inactivité est l'une des nombreuses fonctions du Prestige que vous pouvez paramétrer en utilisant le configurateur web.

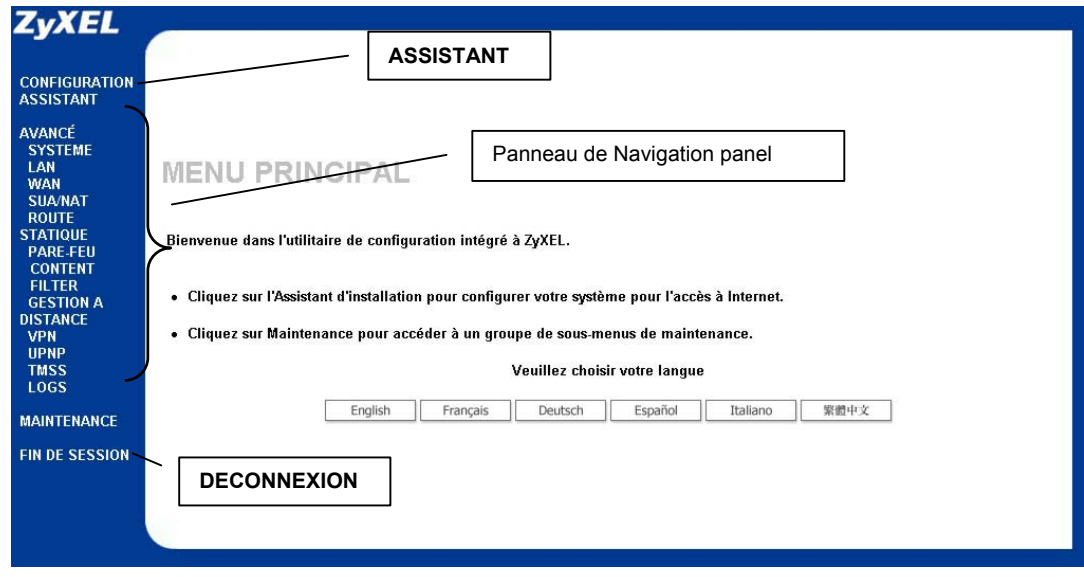

## **4.2 Accès Internet en utilisant l'Assistant**

**Etape 1.** Cliquez sur **Wizard Setup** dans le menu principal pour afficher le premier écran de l'assistant.

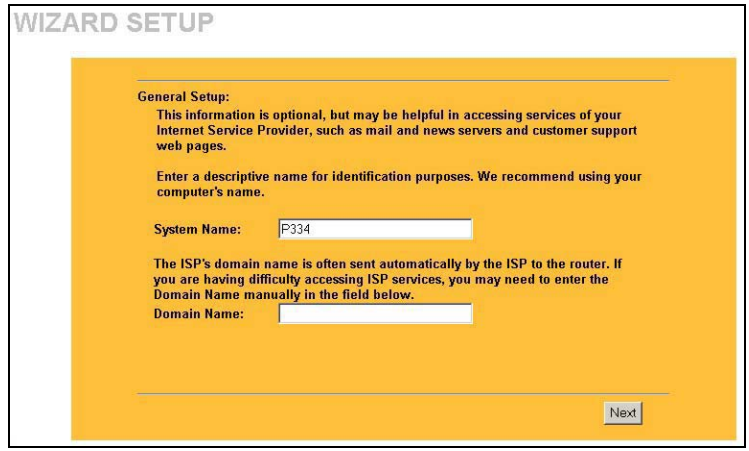

Le **System Name** est utilisé à des fins d'identification. Saisissez le "**Computer Name**" de votre ordinateur.

#### La saisie du **Domain Name**

correspond à ce qui est propagé aux clients DHCP sur le réseau LAN. Si vous laissez ce champ vide, le nom de domaine obtenu par DHCP depuis le FAI sera utilisé. Cliquez sur **Next** pour continuer.

**Etape 2.** Le second écran de l'assistant possède trois variantes en fonction du type d'encapsulation que vous utilisez. Utilisez les informations fournies dans *Informations relatives au compte Internet*  pour renseigner les champs.

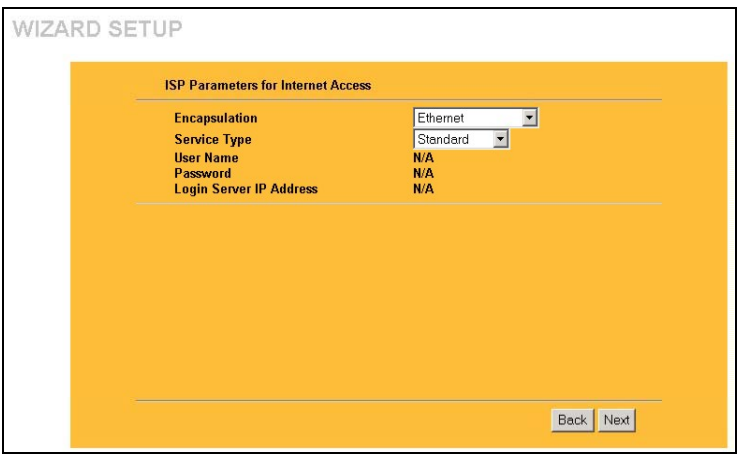

Choisissez **Ethernet** lorsque le port WAN est utilisé comme un Ethernet régulier. Choisissez entre une version **Standard** ou une version RoadRunner. Vous aurez besoin des **User Name**, **Password** et **Login Server IP Address** pour certaines versions Roadrunner.

Le PPPoE ou Protocole Point-to-Point par Ethernet (**PPP over Ethernet**) fonctionne également comme une connexion à distance. Par conséquent, vous aurez besoin d'un nom d'utilisateur, d'un mot de passe et probablement d'un nom de service PPPoE.

Votre FAI(Fournisseur d'Accès Internet) vous fournira toutes les informations nécessaires.

Choisissez **PPTP** si votre fournisseur de service utilise un terminateur DSL avec connexion PPTP. Dans ce cas, le Prestige doit posséder une adresse IP statique. Il vous sera également demandé un nom de connexion, un mot de passe associé, l'adresse IP du terminateur DSL et probablement un identifiant de connexion.

Cliquez sur **Next** pour continuer.

**Etape 3.** Il s'agit du dernier écran de l'assistant que vous devez configurer. Renseignez les champs et cliquez sur **Finish** pour enregistrer et terminer la configuration avec l'assistant.

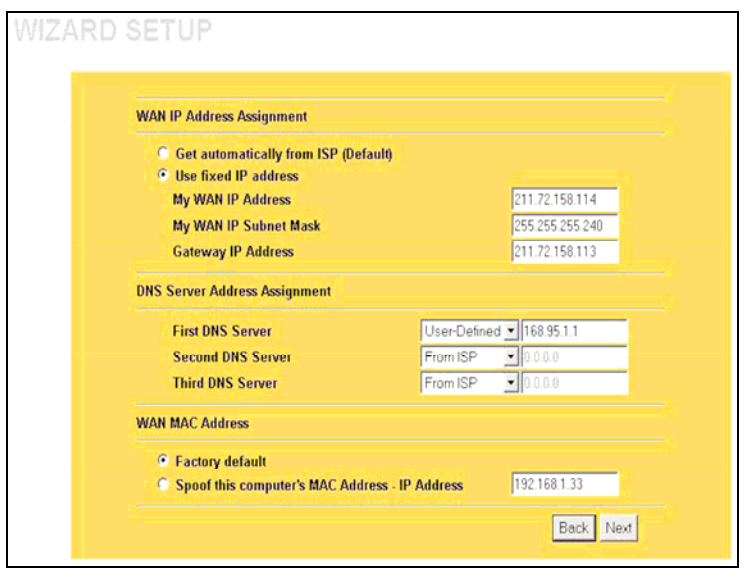

### **WAN IP Address Assignment**

Sélectionnez **Get automatically from ISP** si votre FAI ne vous a pas assigné une adresse IP fixe. Sélectionnez **Use fixed IP address** si votre FAI vous a attribué une adresse IP fixe puis saisissez votre adresse IP. et le masque de sous-réseau dans les deux champs suivants. Saisissez l'adresse IP de la passerelle dans le champ (si fourni) lorsque vous sélectionnez **Use Fixed IP Address[Utiliser Adresse IP Fixe]**.

#### **System DNS Servers**

Sélectionnez **From ISP[**si votre FAI assigne dynamiquement les informations du serveur DNS (et l'adresse IP WAN du Prestige). Le champ de droite affiche l'adresse IP du serveur DNS (lecture seule) assignée par votre FAI. Si vous choisissez **From ISP**, alors que le Prestige possède une adresse IP WAN fixe, **From ISP** passera à **None** une fois que vous cliquerez sur **Apply**. Si vous choisissez **From ISP** pour le second ou le troisième serveur DNS, alors que votre FAI n'a pas fourni une seconde ou une troisième adresse IP de DNS, **From ISP**  passera à **None** une fois que vous cliquerez sur **Suivant**.

Sélectionnez **User-Defined** si vous avez l'adresse IP d'un Serveur DNS. Saisissez l'adresse IP du Serveur DNS dans le champ à droite. Si vous choisissez **User-Defined** en laissant l'adresse IP réglée sur 0.0.0.0, **User-Defined** passera à **None** après avoir cliqué sur **Appliquer**. Si vous réglez un second choix sur **User-Defined**, et si vous saisissez la même adresse IP, le second **User-Defined** passera sur **None** après avoir cliqué sur **Appliquer**.

Sélectionnez **None** si vous ne souhaitez pas configurer de serveurs DNS. Si vous ne configurez pas System DNS Servers, vous devez utiliser des adresses IP lors de la configuration VPN, DDNS et Timeserver.

#### **WAN MAC Address**

Le champ adresse MAC WAN permet à l'utilisateur de configurer l'adresse MAC du port WAN, soit en utilisant la valeur d'usine par défaut, soit en clonant l'adresse MAC d'un ordinateur de votre réseau. Sélectionnez **Factory Default** pour utiliser l'adresse MAC par défaut assignée en usine. Vous pouvez également sélectionner **Spoof this Computer's MAC address - IP Address** et saisir l'adresse IP de l'ordinateur du réseau LAN dont vous voulez capturer l'adresse MAC. Cliquez sur **Next** pour continuer.

**Etape 4**. Cliquez sur **Suivant** pour enregistrer et terminer la configuration assistant.

## **4.3 Tester votre Connexion Internet**

Lancez votre navigateur Web et naviguez vers www.zyxel.com. Vous n'avez pas besoin de programme d'accès distant. Veuillez vous référer au *Guide Utilisateur* pour obtenir des informations détaillées sur les fonctionnalités du Prestige.

# 5 Dépannage

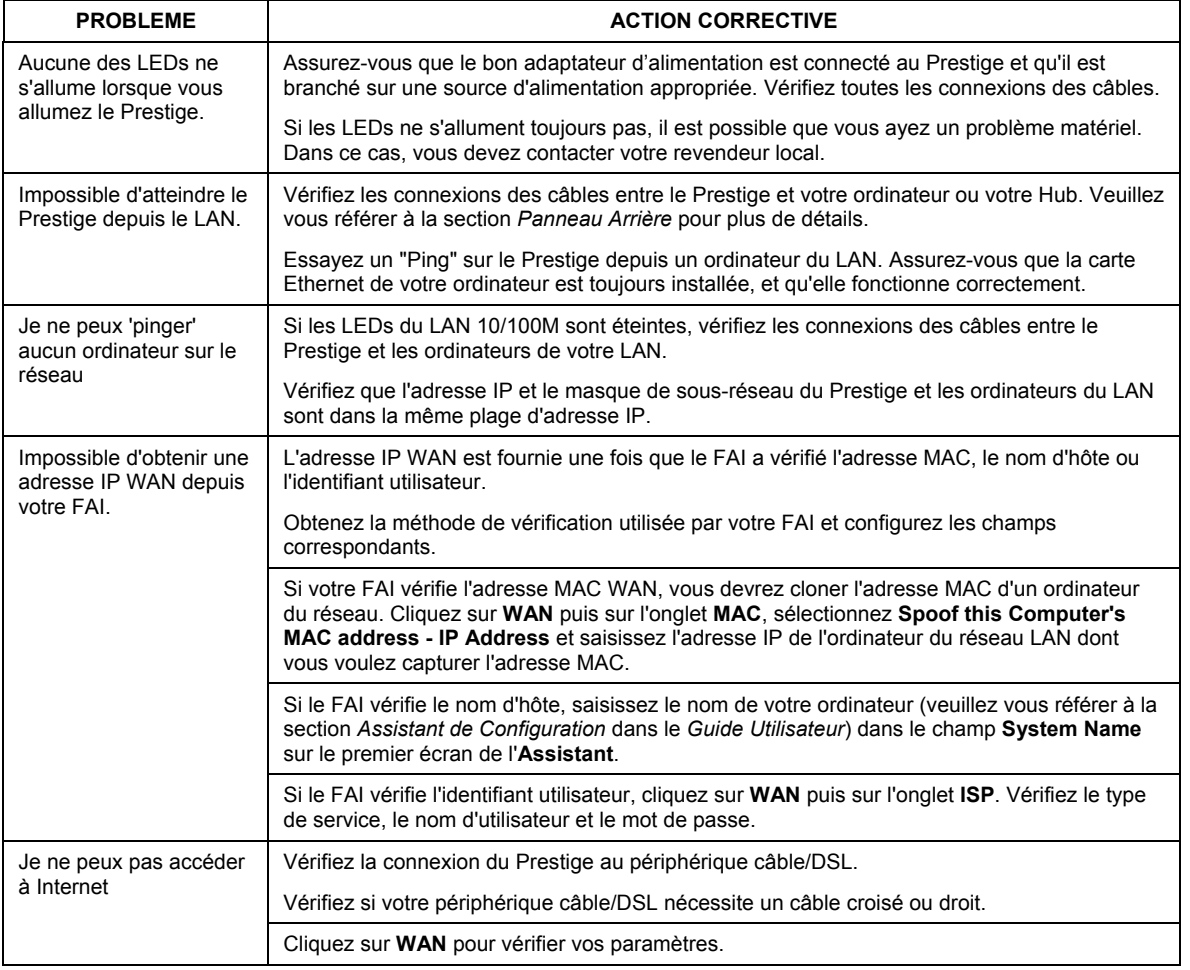

# 1 Introduzione a Prestige

Prestige è un gateway di condivisione a banda larga con un interruttore integrato 10/100 Mbps a quattro porte che permette di impostare una piccola rete domestica/d'ufficio e di condividere un accesso a Internet attraverso un modem a banda larga (cavo/DSL). Le caratteristiche più significative di Prestige sono quella di firewall, VPN, filtraggio di contenuto, NAP e UPnP. Per ulteriori particolari sulle caratteristiche complete di Prestige, si rimanda al *Manuale utente.*

L'account Internet dovrebbe essere già impostato e si dovrebbero già possedere la maggior parte delle seguenti informazioni.

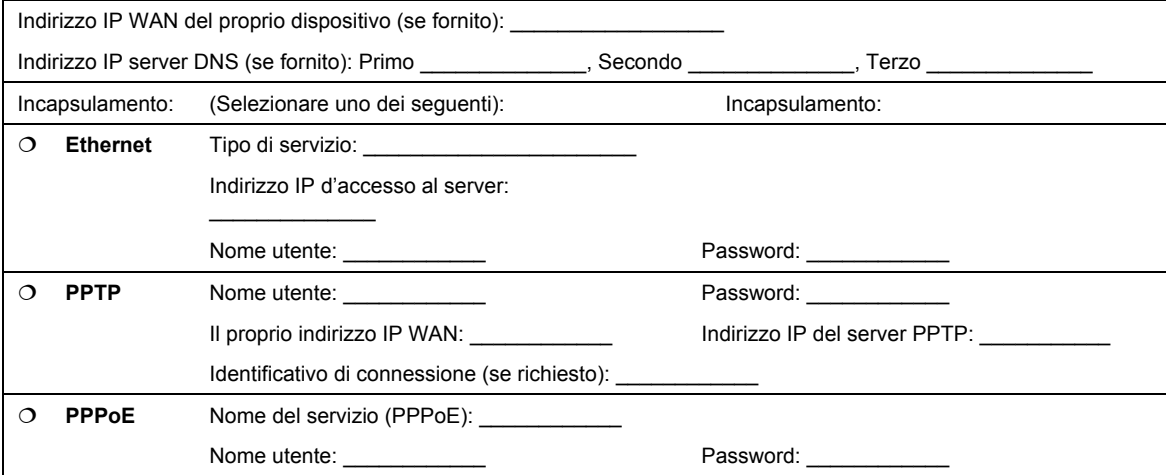

### **Informazioni dell'account Internet**

### **Procedura per visualizzare le certificazioni di un prodotto.**

- 1. Andare all'indirizzo www.zyxel.com
- 2. Nel sito ZyXEL, selezionare il proprio prodotto dall'elenco a discesa per andare alla pagina di quel prodotto.
- 3. Da questa pagina selezionare la certificazione che si vuole vedere.

# 2 Installazione dell'hardware

## **2.1 Pannello posteriore**

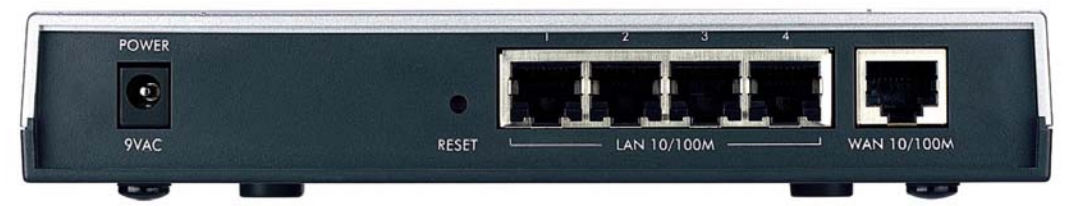

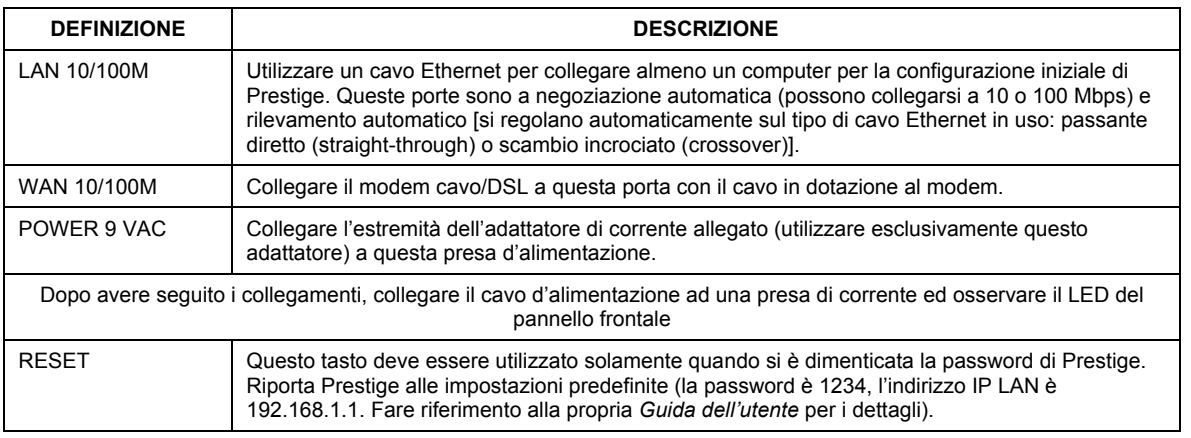

## **2.2 LED del pannello frontale**

Il LED **PWR** (alimentazione) lampeggia mentre è eseguito il controllo del sistema, e resta acceso se il controllo è riuscito. I LED **LAN** e **WAN** si accendono se le reti sono collegate in modo appropriato.

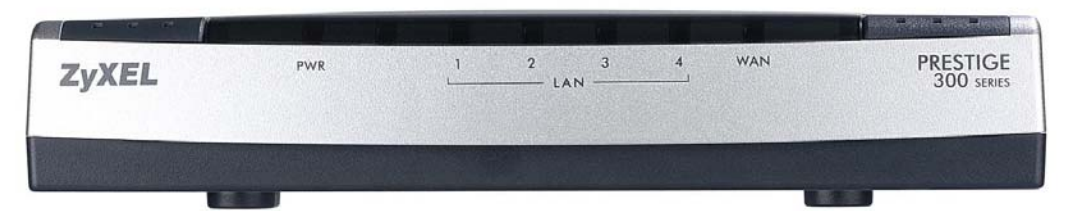

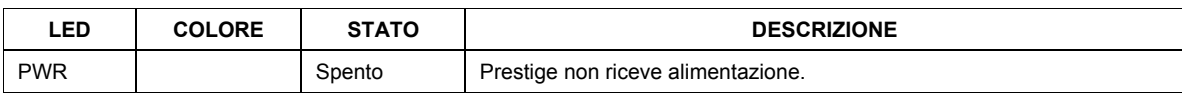

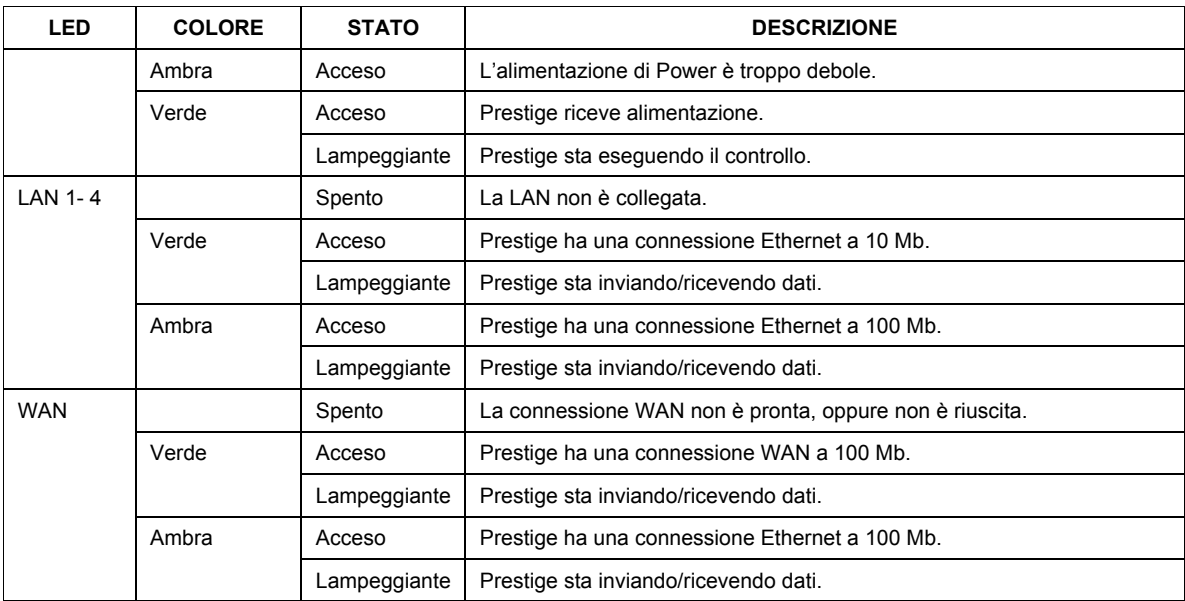

# 3 Preparazione del computer

### **Saltare questa sezione se il computer è già stato impostato per accettare un indirizzo IP dinamico. Nella maggior parte dei computer più recenti questa impostazione è predefinita.**

Prestige è già impostato per assegnare al computer un indirizzo IP. Utilizzare questa sezione per impostare il computer a ricevere un indirizzo IP o per assegnargli un indirizzo IP statico da 192.168.1.2 a 192.168.1.254 con una Subnet mask di 255.255.255.0. Questa procedura è necessaria per assicurare la comunicazione tra computer e Prestige.

Il computer deve avere una scheda Ethernet e protocollo TCP/IP installato. Il protocollo TCP/IP dovrebbe già essere installato nei computer che utilizzano il sistema operativo Windows NT/2000/XP, Macintosh OS 7 e versioni più recenti.

## **3.1 Windows 2000/NT/XP**

1. Con Windows XP fare clic su **Start**, **Panello di controllo[Start]**. Con Windows 2000/NT fare clic su **Start**, **Impostazioni[Settings]**, **Panello di controllo[Control Panel]**.

2. Con Windows XP fare clic su **Connessioni di rete[Network Connections]**.

Con Windows 2000/NT fare clic su **Rete e connessioni remote[Network and Dial-up Connections]**.

- 3. Fare clic col tasto destro del mouse su **Connessione alla rete locale (LAN)** e poi fare clic su **Proprietà[Properties]**.
- 4. Selezionare **Protocollo TCP/IP** (nella scheda **Generale** di Win XP) e fare clic su **Proprietà[Properties]**.
- 5. Si apre la schermata delle **Proprietà protocollo Internet TCP/IP[Internet Protocol TCP/IP Properties]** (la **scheda Generale[General tab]** di Windows XP).

- Per fare assegnare un indirizzo IP dinamico al computer, fare clic su **Ottieni automaticamente un indirizzo IP[Obtain an IP address automatically]**.

- Per configurare un indirizzo IP statico, fare clic su **Utilizza il seguente indirizzo IP[Use the following IP Address]** e completare i campi **Indirizzo IP[IP address]** (sceglierne uno da 192.168.1.2 a 192.168.1.254), **Subnet mask** (255.255.255.0), e **Gateway predefinito[Default gateway]** (192.168.1.1).

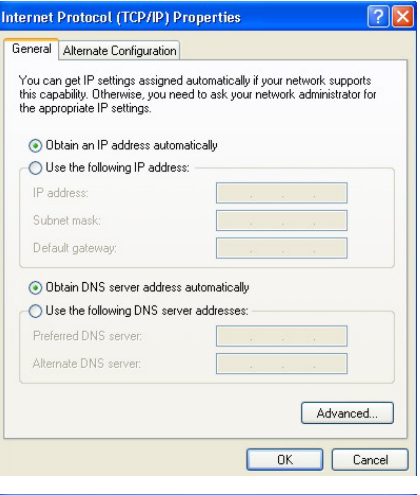

- 6. Fare clic su **Avanzate[Advanced]**. Rimuovere tutti i Gateway installati in precedenza dalla scheda **Impostazioni IP[IP Settings]** e fare clic su **OK** per tornare alla schermata delle **Proprietà protocollo Internet TCP/IP [Internet Protocol TCP/IP Properties]**.
- 7. Fare clic su **Ottieni indirizzo server DNS automaticamente[Obtain DNS server address automatically]** se non si conoscono gli indirizzi IP del proprio server DNS.

Se si conoscono gli indirizzi IP del proprio server DNS, fare clic su **Utilizza i seguenti indirizzi server DNS[Use the following DNS server addresses]** e scriverli nei campi **Server DNS preferito[Preferred DNS server]** e **Server DNS alternativo[Alternate DNS server]**.

Se si possiedono più di due indirizzi del server DNS, fare clic su **Avanzate[Advanced]**, fare clic sulla scheda **DNS** e poi configurarli utilizzando **Aggiungi[Add]**.

8. Fare clic su **OK** per chiudere la finestra delle **Proprietà protocollo Internet TCP/IP[Internet Protocol (TCP/IP) Properties]**.

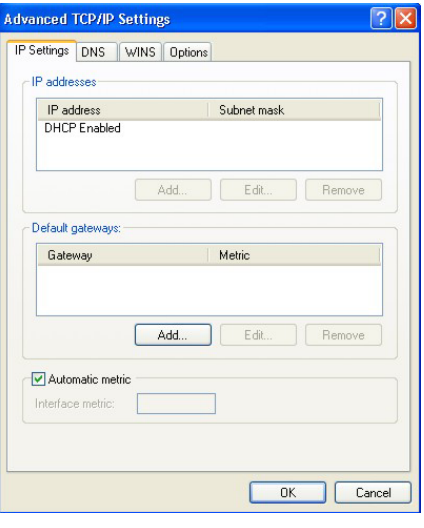

9. Fare clic su **OK** per chiudere la finestra delle **Proprietà Connessione alla rete locale (LAN)**.

### Controllo dell'indirizzo del proprio computer

- 1. Sul computer fare clic su **Start**, **(Tutti i) Programmi[(All) Programs]**, **Accessori[Accessories]** e poi su **Prompt dei comandi[Command Prompt]**.
- 2. Nella finestra **Prompt dei comandi[Command Prompt]** scrivere "ipconfig" e premere il tasto **Invio[ENTER]**. L'indirizzo IP del computer deve essere compreso tra 192.168.1.2 e 192.168.1.254, e avere 255.255.255.0 per Subnet mask per essere in grado di comunicare con Prestige.

Fare riferimento alla propria *Guida dell'utente* per istruzioni dettagliate sulla configurazione dell'indirizzo IP per gli altri sistemi operativi Windows e Macintosh.

# 4 Configurazione di Prestige

**Scegliere uno dei seguenti metodi per accedere e configurare Prestige. Questa**  *Guida all'avviamento rapido* **illustra solamente come utilizzare la procedura guidata di configurazione su base Web. Fare riferimento alla propria** *Guida dell'utente* **per informazioni dettagliate su tutte le caratteristiche Prestige e sulla configurazione SMT. Fare clic sulla guida in linea della configurazione su base Web per ottenere aiuto sulle schermate specifiche.**

- $\triangleright$  Configurazione su base Web
- ¾ SMT (System Management Terminal: terminale di gestione del sistema). Accedere a SMT via LAN o WAN utilizzando Telnet.

## **4.1 Accesso a Prestige via Configurazione su base Web**

**Step 1.** Avviare il browser Internet. Inserire "192.168.1.1" come indirizzo della pagina Web.

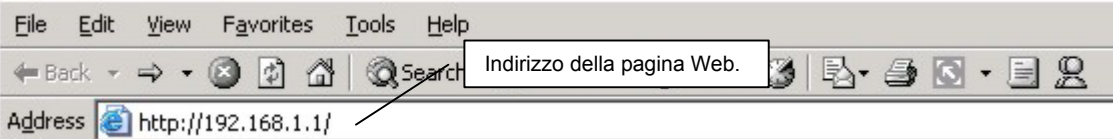

**Step 2.** La password predefinita ("1234") è già inserita nel campo password (in formato illeggibile). Fare clic su **Accesso**[**Login]** per procedere ad una schermata che richiede di modificare la password. Fare clic su **Ripristina[Reset]** per ripristinare la password predefinita nel campo password.

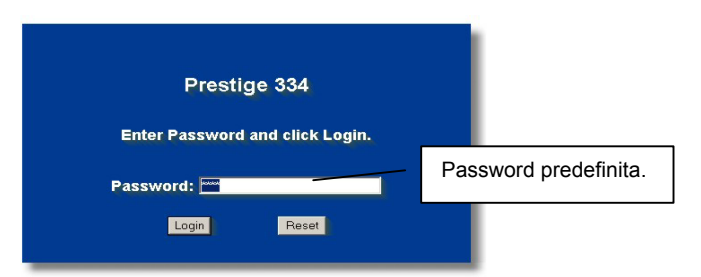

**Step 3.** Si raccomanda vivamente di modificare la password predefinita! Inserire una nuova password, riscriverla per confermarla e fare clic su **Applica[Apply]**; diversamente, se non si vuole cambiare la password in questo momento, fare clic su Ignora[**Ignore]** per procedere al menu principale.

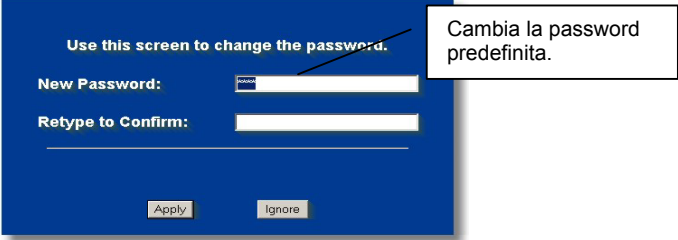

- **Step 4.** Ora sullo schermo si dovrebbe vedere il **MENU PRINCIPALE**[**MAIN MENU]** della configurazione su base Web.
	- ¾ Fare clic su **PROCEDURA GUIDATA**[**WIZARD]** per fare apparire una serie di schermate che aiutano durante la configurazione iniziale di Prestige.
	- ¾ Fare clic su di un collegamento di **MENU PRINCIPALE**[**MAIN MENU]**, nel pannello di navigazione, per configurare quella caratteristica di Prestige.
	- ¾ Fare clic su **MANUTENZIONE**[**MAINTENANCE]**, nel pannello di navigazione, per vedere le statistiche di rendimento di Prestige, caricare il Firmware ed eseguire copie di backup, ripristinare o caricare un file di configurazione.
	- ¾ Fare clic su **DISCONNESSIONE[LOGOUT]** quando si è terminata la sezione di gestione Prestige. Prestige si disconnette automaticamente se è inattivo per cinque minuti; premere il tasto **Invio**[**Enter]** per visualizzare di nuovo la schermata **Accesso**[**Login]** ed accedere di nuovo. L'intervallo d'inattività e una delle molte caratteristiche di Prestige che possono essere elaborate utilizzando la configurazione su base Web.

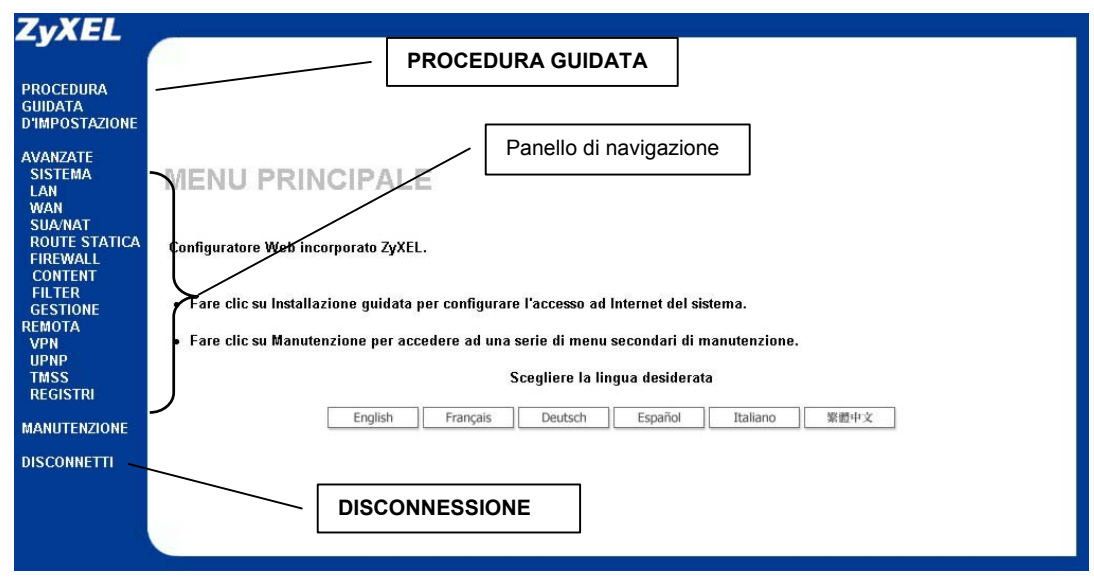

### **4.2 Accesso ad Internet Utilizzando la procedura guidata**

**Step 1.** Fare clic su **Procedura guidata**[Wizard Setup] nel menu principale per visualizzare la prima schermata.

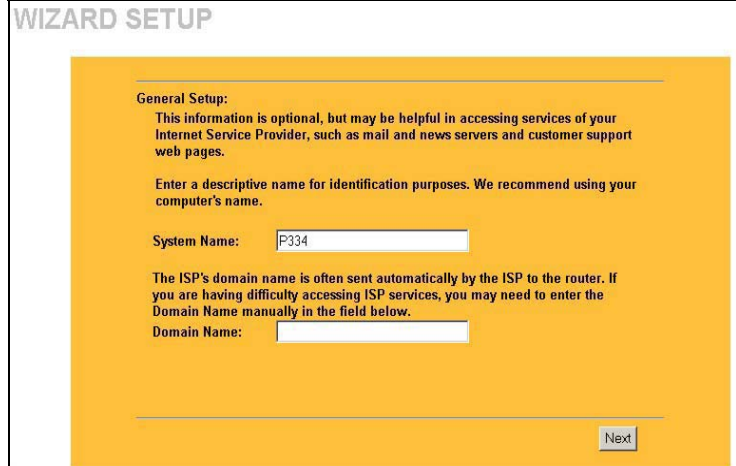

**Nome sistema[System Name]** è per scopi di identificazione. Inserire il nome del proprio computer..

**Nome del dominio[Domain Name]** è il nome propagato ai client DHCP sulla LAN. Se si lascia vuoto questo campo, è utilizzato il nome del dominio ottenuto da DHCP dall'ISP. Fare clic su **Avanti[Next]** per continuare.

**Step 2.** Il secondo schermo della procedura guidata presenta tre variazioni a seconda del tipo di incapsulamento in uso. Nei campi dello schermo dovranno essere inseriti i dati compresi tra le *Informazioni account Internet.*

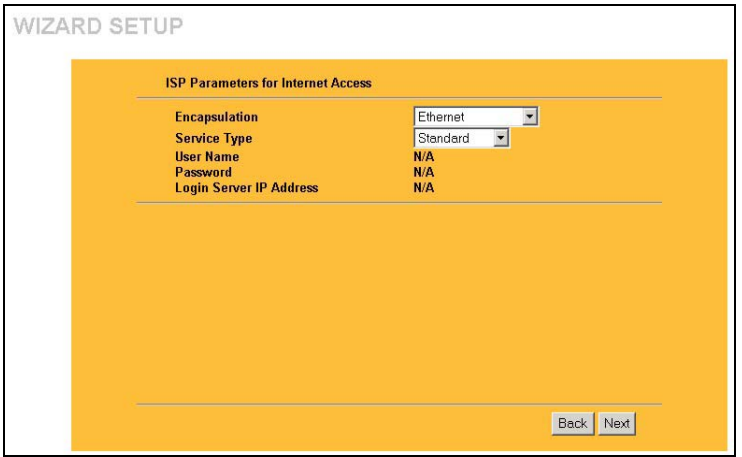

Scegliere **Ethernet** quando la porta WAN è utilizzata come Ethernet regolare. Scegliere tra una versione **Standard** o RoadRunner. Per alcune versioni di RoadRunner saranno necessari: **Nome utente [User Name], Password** e **Indirizzo IP server d'accesso[Login Server IP Address]**.

Il protocollo PPPoE o protocollo punto a punto su Ethernet) (**PPP su Ethernet**) funziona anche come connessione d'accesso remoto. Quindi saranno necessari: nome utente, password e possibilmente il nome del servizio PPPoE.

Il proprio provider Internet fornirà tutte le informazioni necessarie.

Scegliere **PPTP** se il provider utilizza un terminatore DSL con accesso PPTP. In questo caso Prestige deve avere un indirizzo IP statico. Saranno anche necessari: nome d'accesso, password associata, indirizzo IP del terminatore DSL e possibilmente un identificativo di connessione.

Fare clic su **Avanti[Next]** per continuare.

**Step 3.** Si tratta dell'ultimo schermo da configurare della procedura guidata. Compilare i campi e fare clic su **Fine (Finish)** per salvare e completare l'installazione guidata.

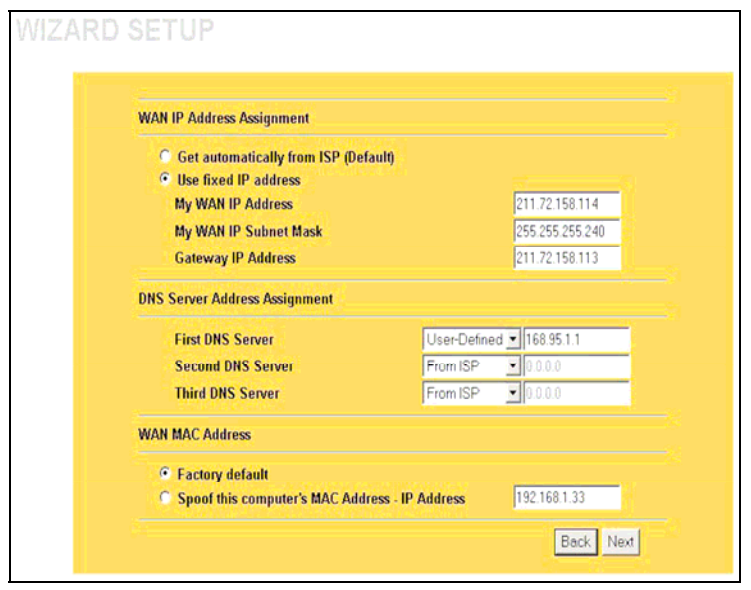

### **Assegnazione indirizzo IP WAN [WAN IP Address Assignment]**

Selezionare **Ottieni automaticamente dal provider Internet[Get automatically from ISP]** se il provider non ha assegnato un indirizzo IP statico. Selezionare **Utilizza indirizzo IP fisso[Use fixed IP address]** se il provider Internet ha assegnato un indirizzo IP fisso. e la subnet mask nei due campi successivi. In questo campo va specificato l'indirizzo IP del gateway (se disponibile), se si è selezionato **Usa indirizzo IP fisso (Use Fixed IP Address).**

#### **Server DNS del sistema[System DNS Servers]**

Selezionare **Da provider Internet[From ISPI** se il provider assegna dinamicamente le informazioni del server DNS (e l'indirizzo IP WAN di Prestige).

Il campo sulla destra visualizza (sola lettura) l'indirizzo IP del server DNS assegnato dal provider Internet. Se si sceglie **Da provider Internet[From ISP]**, e Prestige ha un indirizzo IP WAN fisso, la dicitura cambia da **Da provider Internet[From ISP]** a **Nessuno[None]** dopo avere premuto **Applica (Apply)**. Se si sceglie **Da provider Internet[From ISP]** per il secondo o terzo server DNS, e Prestige ha un indirizzo IP WAN fisso, la dicitura cambia da **Da provider Internet[From ISP]** a **Nessuno[None]** dopo avere premuto **Avanti (Next)**.

Selezionare **Definito dall'utente[User-Defined]** se si possiede l'indirizzo IP per un server DNS. Inserire l'indirizzo IP del server DNS nel campo sulla destra. Se si sceglie **Definito dall'utente[User-Defined]**, e si lascia l'indirizzo IP impostato su 0.0.0.0, la dicitura cambia da **Definito dall'utente[User-Defined]** a **Nessuno[None]** dopo avere premuto **Applica (Apply)**. Se si imposta una seconda scelta su **Definito dall'utente[User-Defined]**, e si inserisce lo stesso indirizzo IP, la dicitura del secondo **Definito dall'utente[User-Defined]** cambia a **Nessuno[None]** dopo avere premuto **Applica (Apply)**.

Selezionare **Nessuno[None]** se non si vogliono configurare i server DNS. Se non si configura un server DNS di sistema, bisogna usare gli indirizzi IP quando si configurano i server VPN, DDNS e di riferimento orario.

#### **Indirizzi MAC WAN [WAN MAC Address]**

Il campo WAN MAC address (Indirizzi MAC WAN) permette agli utenti di configurare l'indirizzo MAC della porta e WAN inserendo l'impostazione predefinita o clonando gli indirizzi MAC da un computer sulla LAN. Selezionare **Impostazione predefinita[Factory Default]** per utilizzare l'indirizzo MAC predefinito. In alternativa, selezionare **Simula l'indirizzo MAC - IP di questo computer [Spoof this Computer's MAC address - IP Address**] ed inserire l'indirizzo IP del computer sulla LAN della quale si sta clonando l'indirizzo MAC.

**Fase 4**. Fare clic su **Avanti (Next)** per salvare e completare l'installazione guidata.

## **4.3 Controllo della connessione ad Internet.**

Avviare il browser Internet ed andare al sito www.zyxel.com. Non è necessario un programma d'accesso remoto come Connessione remota. L'accesso ad Internate è solo l'inizio. Fare riferimento alla propria *Guida dell'utente* per informazioni dettagliate su tutte le caratteristiche di Prestige.

# 5 Risoluzione dei problemi

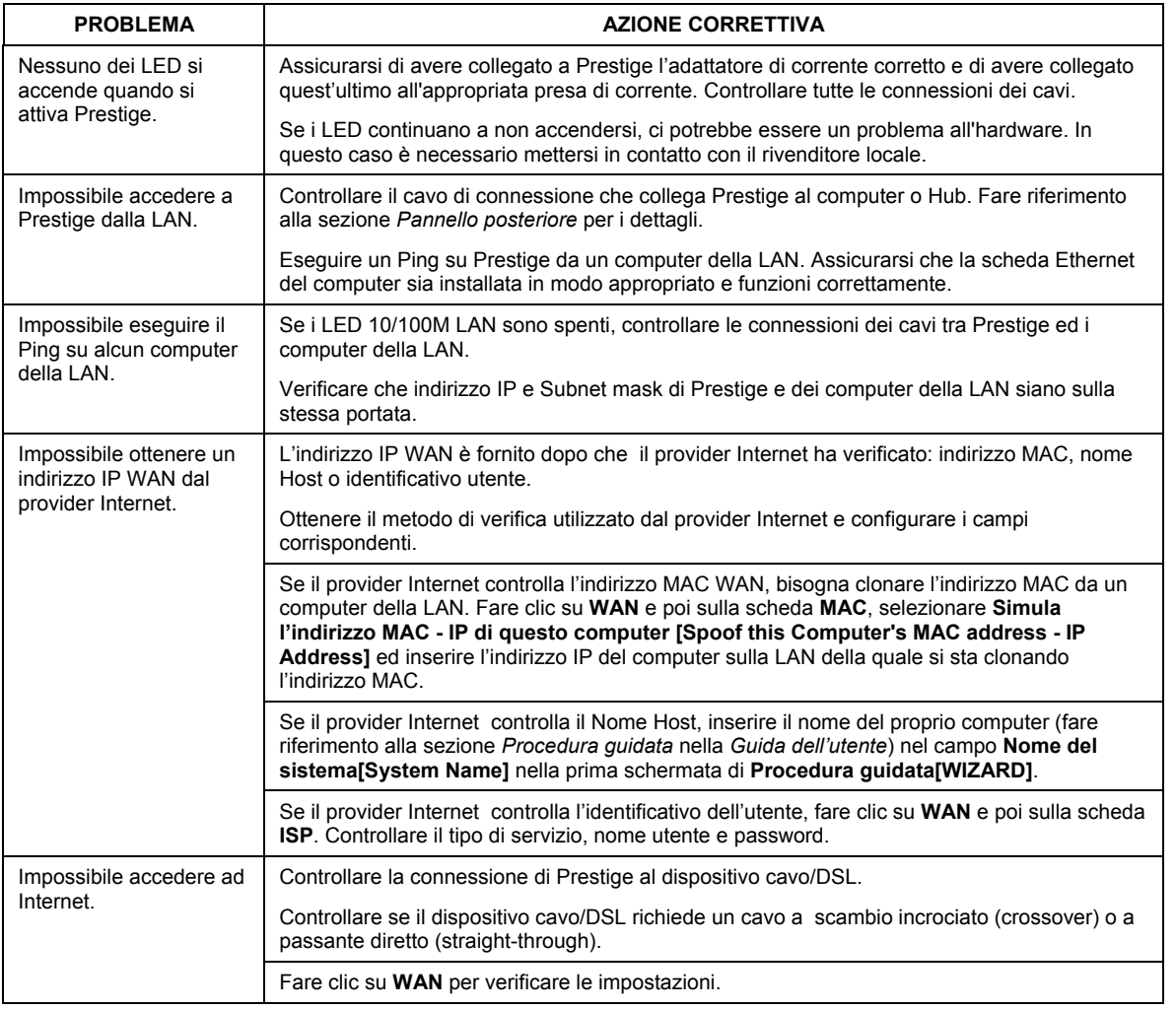